# Cisco Meeting Server

Cisco Meeting Server リリース 2.1 スケーラブルで復元力のあるサーバ導入向けの証明書の ガイドライン

2016 年 12 月 22 日

## 目次

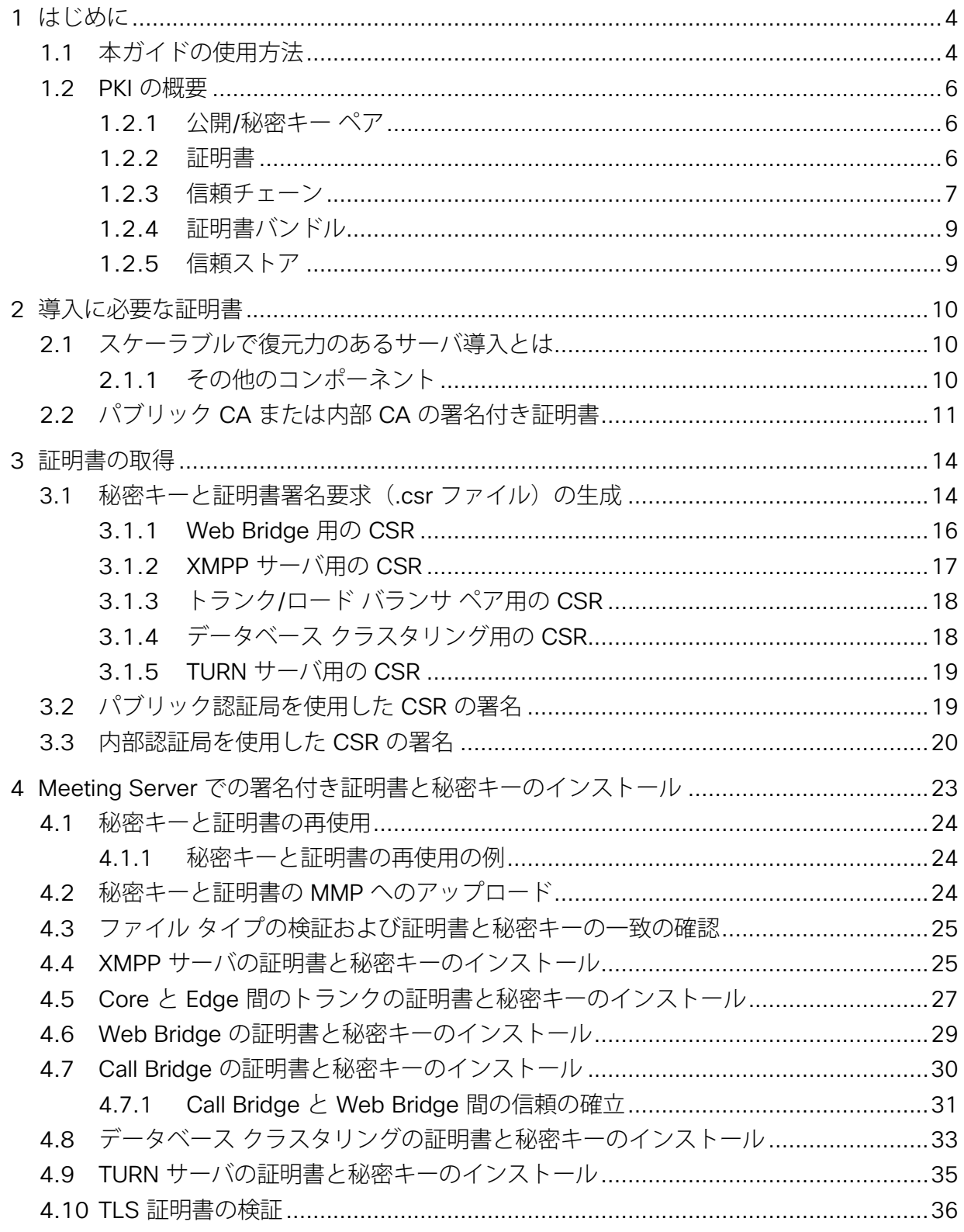

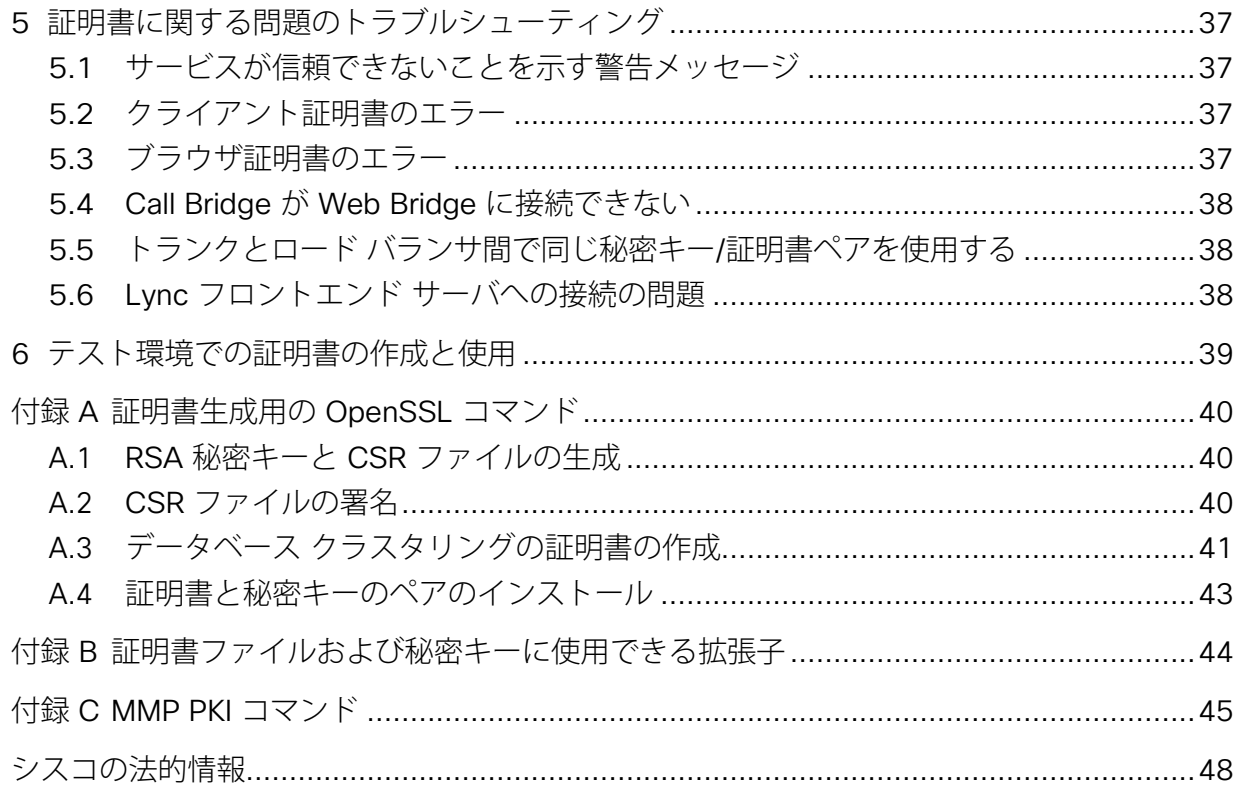

## <span id="page-3-0"></span>1 はじめに

Cisco Meeting Server は以前は Acano サーバと呼ばれていました。Cisco Meeting Server は、現在 Cisco UCS サーバの事前設定された新しいバージョン(Cisco Meeting Server 1000)でホストされます。Acano X-Series ハードウェアまたは仕様に基づいた VM サーバで もホスト可能です。

Cisco Meeting Server は非常に安全性が高く、サーバ上で実行されるほとんどのサービスお よびアプリケーションは、通信に TLS 暗号化プロトコルを使用します。TLS を使用すること で、通信する両者は X.509 証明書と公開キーを交換して互いを認証し、暗号化アルゴリズム を交換して 2 者間で送受信するデータを暗号化することができます。

この証明書のガイドラインでは、スケーラブルで復元力のある導入向けに証明書を作成およ びインストールする方法を説明します。

注:以降、本ガイドでは Cisco Meeting Server ソフトウェアを Meeting Server と表記します。

## <span id="page-3-1"></span>1.1 本ガイドの使用方法

この章の後半部分では、Meeting Server 導入環境に証明書を展開する際に理解しておく必要 がある概念について説明します。PKI、証明書、および信頼ストアをすでに十分に理解してい る場合はスキップしてください。

第 2 [章で](#page-9-0)は、スケーラブルで復元力のあるサーバ モデル内で証明書が必要な場所、および必要 な証明書のタイプについて説明します。

第 3 [章で](#page-13-0)は、証明書の作成方法について説明します。

第 4 [章で](#page-22-0)は、Meeting Server での証明書のインストールについて説明します。

第 5 [章で](#page-36-0)は、証明書関連の一般的な問題のトラブルシューティングに関する情報を紹介します。

第 6 [章で](#page-38-0)は、自己署名証明書を簡単に作成する方法について説明します。

[付録](#page-39-0) A では、Meeting Server の pki コマンドではなく OpenSSL を使用する場合について説明 します。

[付録](#page-43-0) B では、証明書ファイルおよび秘密キーに使用できるファイル名拡張子の概要を示します。

- [付録](#page-44-0) C では、MMP pki コマンドの一覧を示します。
- 本ガイドは、Meeting Server のドキュメント設定[\(図](#page-4-0) 1)に含まれます。

<span id="page-4-0"></span>図 1:Cisco Meeting Server を扱うガイドの概要

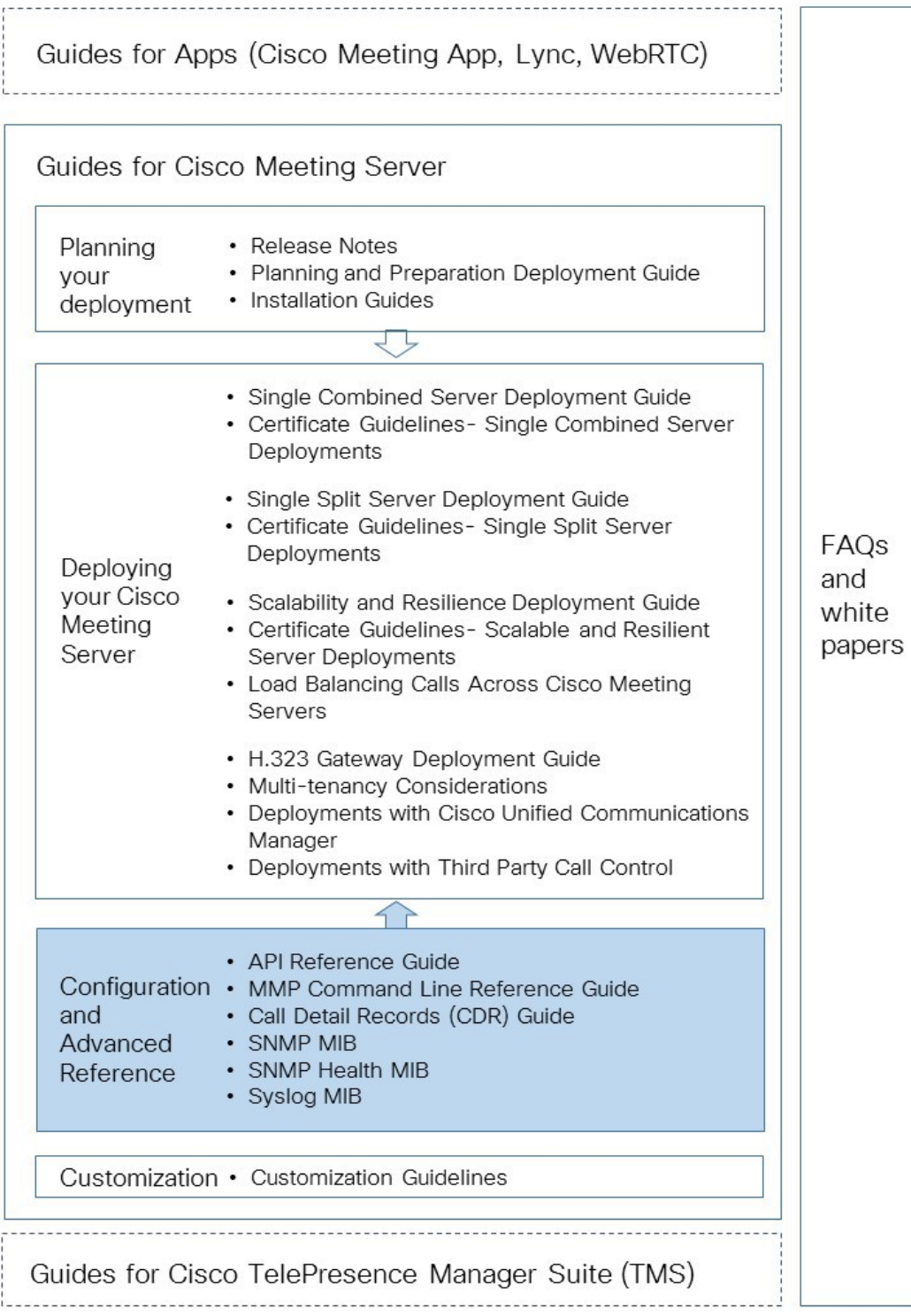

これらのマニュアルは、[cisco.com](http://www.cisco.com/c/en/us/support/conferencing/meeting-server/tsd-products-support-series-home.html) から入手できます。

## <span id="page-5-0"></span>1.2 PKI の概要

Public Key Infrastructure (PKI) は、通信の安全を確保し、通信する両者の ID を確認するため のメカニズムを提供します。暗号化によって通信が保護され、公開/秘密キー ペアとデジタル アイデンティティ証明書を使用して ID が検証されます。

## <span id="page-5-1"></span>1.2.1 公開/秘密キー ペア

公開キーと秘密キーのペアは、数学的に相関付けられた、一意に関連する 2 つの暗号キーで 構成されます。公開キーで暗号化されたデータは、対応する秘密キー(一般に公開しない キー)でのみ復号化できます(逆も同様です)。

### <span id="page-5-2"></span>1.2.2 証明書

証明書は公開キーのラッパーで、公開キーの所有者に関する情報を提供します。通常は、証明 書の発行先エンティティの名前、所有者の連絡先情報、有効期間(証明書が有効な期間)、発 行者(証明書を発行した機関)が含まれます。証明書は、所有者の同一性を確認できる信頼さ れる機関によって署名される必要があります。認証局(CA)とは、個人、組織、およびネッ トワーク上のコンピュータの ID を証明する信頼できる機関です。

エンティティから証明書を要求されると、認証局は最初に公開/秘密キー ペアを生成します。 次に、エンティティの公開キーおよび ID 情報[\(表](#page-5-3) 1 を参照)を含む証明書署名要求 (.csr) ファイルを作成します。エンティティは自身の秘密キーを使用して .csr ファイルに署名し、 処理のために CA に .csr ファイルを送信します。エンティティが Verisign などのパブリック CA に .csr ファイルを送信できるか、または Active Directory Certificate Services Role がイ ンストールされた Active Directory サーバなどの内部 CA を使用できるかは、必要な検証のレ ベルによって異なります。

CA は .csr ファイルと公開キーを使用してエンティティの ID を確認します。確認に成功する と、CA は証明書に記載されたエンティティが公開キーと秘密キーのセットの所有者であるこ とを証明するデジタル アイデンティティ証明書をエンティティに発行します。エンティティ はデジタル アイデンティティ証明書を使用して、ネットワーク上の他のエンティティに対し て、公開キーが秘密キーの所有者に確実に関連付けられていることを高レベルで保証します。

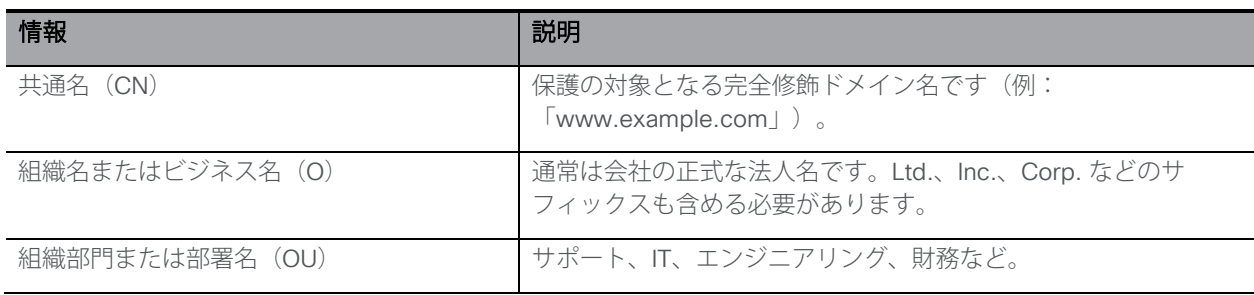

#### <span id="page-5-3"></span>表 1:.csr ファイルに含まれる情報

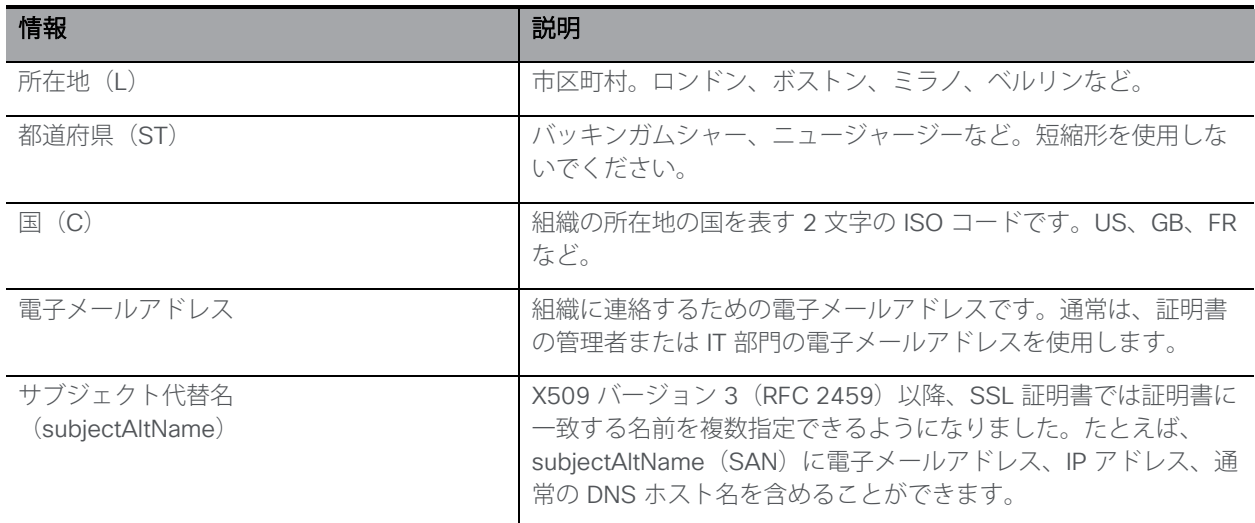

## <span id="page-6-0"></span>1.2.3 信頼チェーン

別のエンティティからチャレンジを実行されたエンティティが認証用に証明書を提供する場 合、自身の証明書と共に、チャレンジを実行した相手が信頼できる認証局(一般にルート認証 局と呼ばれます)までの連鎖を確立する一連の他の証明書も提示する必要があります。エン ティティの証明書からルート CA まで連鎖する、このような証明書の階層を「信頼チェーン」 と呼びます。多くは、エンティティの証明書に順番に署名した別の認証局(中間 CA)の証明 書にルート CA が署名している場合に該当します。この場合、エンティティは自身の証明書 と、ルート CA が発行した中間 CA の証明書の両方を提示する必要があります。エンティティ が自身の証明書のみを提示して、信頼できるルート CA への連鎖が確立されなかった場合、 チャレンジを実行した相手は提示された証明書を信頼しません。エンティティの証明書から ルート CA まで連鎖する一連の証明書は、中間 CA に対して発行されているため、「中間証明 書」と呼ばれます。

#### 図 2:信頼証明書チェーン

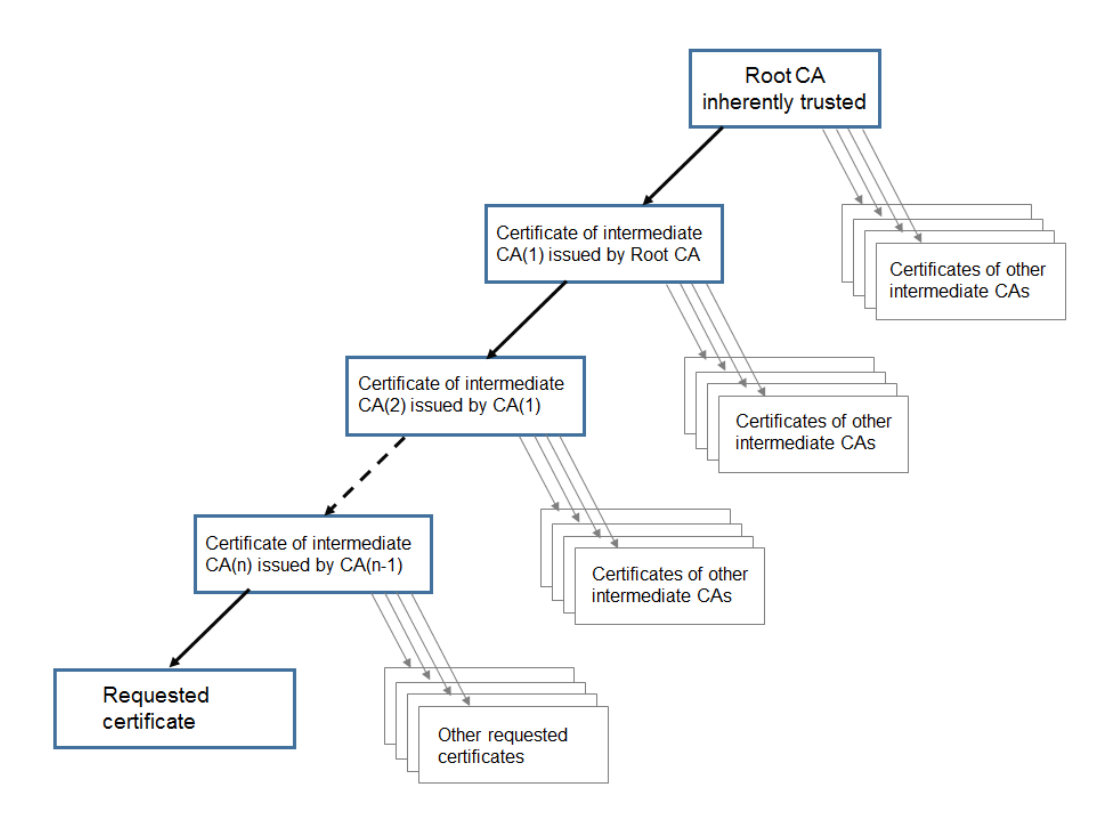

接続デバイスが信頼チェーンを確認できるようにするには、すべての証明書に「発行先 (Issued To)」と「発行者(Issued By)」の 2 つのフィールドが必要です。中間 CA は信頼を 確立するために、信頼チェーンの確認を続けている接続デバイスに対して、必要に応じてこれ ら 2 つのフィールドにさまざまな情報を示します。ルート CA 証明書は「発行先(Issued To)」と「発行者(Issued By)」そのものであるため、それ以上確認することはできません。

たとえば、エンティティ B (Web クライアント) がエンティティ A (Web サーバ: www.example.com)に認証チャレンジを実行した場合、エンティティ A はエンティティ B に証明書と証明書チェーンを提示する必要があります。

#### 図 3:エンティティ A の証明書チェーン

```
証明書 1 - 発行先 (Issued To) : example.com、発行者 (Issued By) : 中間 CA 1
証明書 2 - 発行先(Issued To):中間 CA 1、発行者(Issued By):中間 CA 2
証明書 3 - 発行先 (Issued To) : 中間 CA 2、発行者 (Issued By) : ルート CA
```
エンティティ B が自身の信頼ストアにルート CA の証明書を保存すると、エンティティ A と エンティティ B の間にセキュアな接続が確立されます。エンティティ B はエンティティ A の 公開キーを使用してメッセージを暗号化し、エンティティ A に送信できます。秘密キーには エンティティ A のみがアクセスできるため、エンティティ A のみがこのメッセージを復号化 できます。

注:このプロセスは「証明書チェーン」と呼ばれ、中間 CA 証明書は「チェーン証明書」と呼 ばれる場合があります。

#### <span id="page-8-0"></span>1.2.4 証明書バンドル

証明書バンドルとは、ルート CA の証明書およびチェーン内のすべての中間証明書のコピーを 保持する単一のファイル(.pem、.cer、または.crt 拡張子)です。証明書は、証明書バンドル 内の最後がルート CA の証明書になる順番で並べる必要があります。外部クライアント(たと えば Web ブラウザと XMPP クライアント)でセキュアな接続を設定するには、Web Bridge と XMPP サーバがそれぞれ証明書および証明書バンドルを提示する必要があります。Call Bridge が SIP ピアへの TLS トランクを確立する場合、Call Bridge は証明書と証明書バンドル を SIP エンドポイントに提示する必要があります。

証明書バンドルは、メモ帳などのプレーン テキスト エディタを使用して作成できます。---- -BEGIN CERTIFICATE----- タグと -----END CERTIFICATE----- タグの間の文字をすべて ドキュメントに挿入する必要があります。証明書と証明書の間にスペースは挿入しません。た とえば、証明書 1 の -----END CERTIFICATE----- と証明書 2 の -----BEGIN CERTIFICATE----- の間にスペースまたは余分な行がないようにします。ファイルの最後に 1 行追加する必要があります。.pem、.cer、または .crt 拡張子でファイルを保存します。

### <span id="page-8-1"></span>1.2.5 信頼ストア

Web ブラウザなどのクライアントは、信頼できる署名機関、つまり「信頼チェーン」によっ て信頼できるサーバのリストを保持しています。これらの信頼できる CA はクライアントの 「信頼ストア」内に保持されます。信頼できる CA が失効リストを発行すると、クライアント は信頼ストアを更新して、失効リストに含まれるエンティティをストアから削除します。

接続クライアント(またはデバイス)は証明書を信頼するために、その証明書の CA が自身の 信頼ストアに保持されているかどうかを確認します。信頼できる CA が発行した証明書ではな い場合、接続クライアントは発行元の CA の証明書が信頼できる CA によって発行されたもの であるかどうかを確認します。信頼できる CA が確認されるか、信頼できる CA を検出できな くなるまでチェーンに対してこの処理が繰り返されます。信頼できる CA が確認されると、ク ライアントとサーバの間にセキュアな接続が確立されます。信頼できる CA を検出できなかっ た場合、通常は接続クライアントにエラー メッセージが表示されます。

## <span id="page-9-0"></span>2 導入に必要な証明書

この章では、スケーラブルで復元力のあるサーバ導入環境でセキュアな接続を確立するために 証明書が必要な場所、および必要な証明書のタイプについて説明します。

注:ローカル ファイアウォールの SIP および Lync コール トラバーサルは、Meeting Server 2.0 の時点でもベータ機能となります。実稼働環境では使用しないでください。この機能を評価する 場合、Call Bridge と SIP Edge の間に信頼を設定する必要があることに注意してください。詳細 については、『Scalable and Resilient Server Deployment Guide』を参照してください。

## <span id="page-9-1"></span>2.1 スケーラブルで復元力のあるサーバ導入とは

スケーラブルで復元力のあるサーバ導入環境では、次のアプリケーションが単一のサーバ上に 存在するか、Core サーバと Edge サーバに分かれて配置されます。

- Call Bridge
- $\bullet$  TURN  $+ / \tilde{\mathcal{N}}$
- $\bullet$  XMPP  $+ i\check{S}$
- Web Bridge
- データベース
- ロード バランサ (分割導入のみ)

配置状況は導入の要件によって異なります。

Web 管理インターフェイスは、Call Bridge に対して Web インターフェイスとして機能します。

複数の Meeting Server を使った大規模な導入環境では、すべてのサーバですべてのアプリ ケーションを有効にする必要はありません。有効にするアプリケーションを決定する際の推奨 事項については、『Scalable and Resilient Server Deployment Guide』を参照してください。

スケーラブルで復元力のある導入を単一の複合導入または単一の分割導入と比較した場合、証 明書要件の主な違いは、クラスタ化されたデータベースの証明書が必要な点です。詳細は、 [3.1.4](#page-17-1) 項に記載されています。

注:TURN サーバに TLS を設定する場合、TURN サーバには WebRTC クライアントによって 信頼される証明書/キー ペアが必要になります。

## <span id="page-9-2"></span>2.1.1 その他のコンポーネント

上記に記載されているコンポーネントに加えて、Meeting Server で次のコンポーネントも有効 にすることができます。

- H.323 ゲートウェイ
- レコーダ
- **Streamer**

H.323 ゲートウェイは、Call Bridge をホストしている同じ Meeting Server に配置できます。 ただし、レコーダーと Streamer は Call Bridge のホスト サーバとは別の Meeting Server イ ンスタンスでホストする必要があります。レコーダーまたは Streamer が Call Bridge(ロー カル)と同じサーバにホストされている場合は、テスト目的、またはごく小規模な導入環境で のみ使用してください。

注:本ガイドでは、H.323 ゲートウェイ コンポーネントの証明書情報は扱いません。これらの 詳細については、『Cisco Meeting Server H.323 Gateway Deployment Guide』を参照してく ださい。

注:Meeting Server でレコーダーまたは Streamer を有効にする場合は、ローカル CA の署名 付き証明書ファイル、キー ファイル、および証明書バンドルをサーバにアップロードし、Call Bridge 証明書をレコーダーまたは Streamer の信頼ストアに追加する必要があります。詳細 は、導入ガイドの「Recording Meetings」または「Streaming Meetings」の章にそれぞれ記載 されています。

## <span id="page-10-0"></span>2.2 パブリック CA または内部 CA の署名付き証明書

Meeting Server 上のアプリケーションが外部デバイスに接続する場合、外部デバイスに信頼さ れる必要があるため、パブリック CA によって署名された証明書が必要です。Meeting Server の内部で相互作用するアプリケーションは、内部 CA によって署名された証明書のみを必要と します。内部 CA 署名付き証明書は、Active Directory Certificate Services Role がインストー ルされている Active Directory サーバなどの組織の認証局 ([3.3](#page-19-0) 項を参照)、またはローカル 認証局で生成できます。

パブリック CA 署名付き証明書が必要なアプリケーション[を表](#page-11-0) 2 に示します。内部 CA 署名付 き証明書のみを必要とするアプリケーション[を表](#page-11-1) 3 に示します。

Meeting Server でのワイルドカード証明書の使用、および他の証明書関連の FAQ について は[、こちらのリンクを](http://kb.acano.com/category/6/certificates.html#content)ご覧ください。

<span id="page-11-0"></span>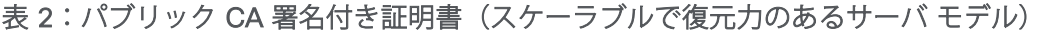

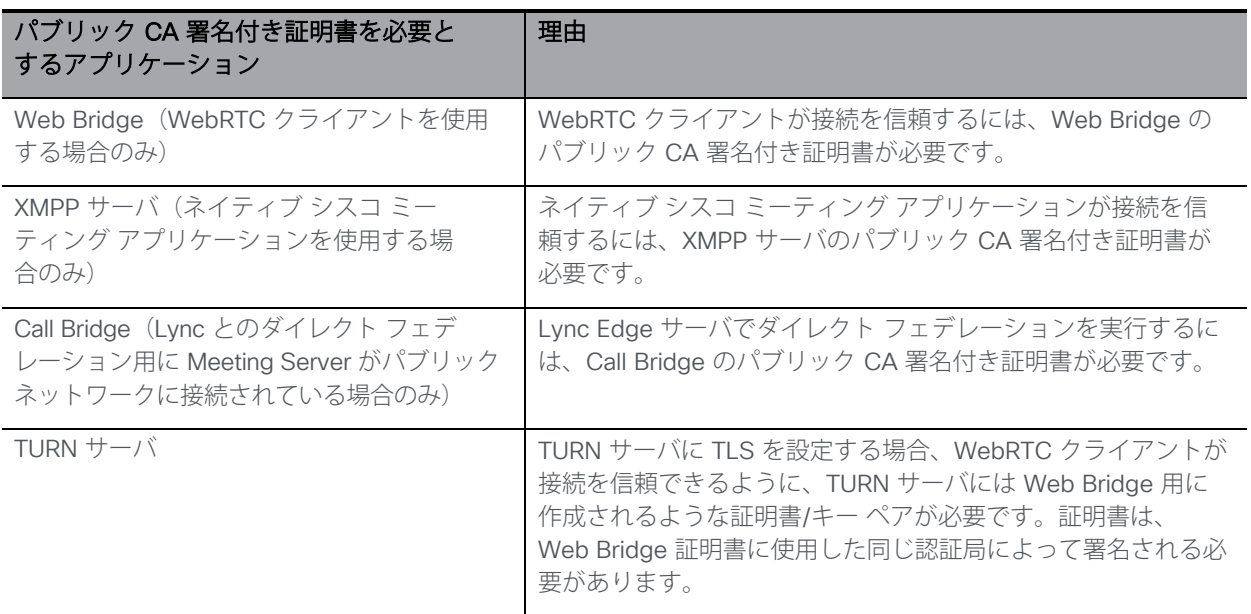

## <span id="page-11-1"></span>表 3: 内部 CA 署名付き証明書 (スケーラブルで復元力のあるサーバ モデル)

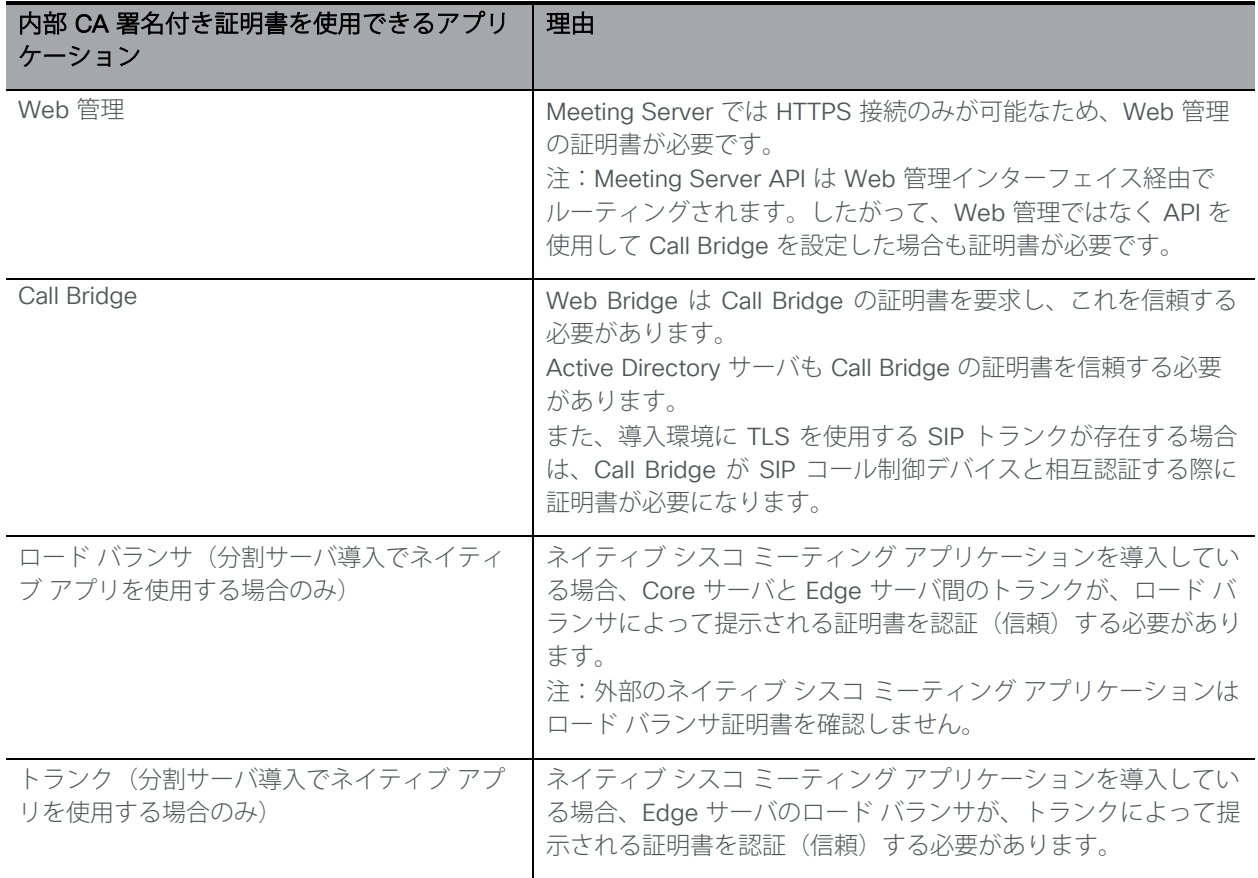

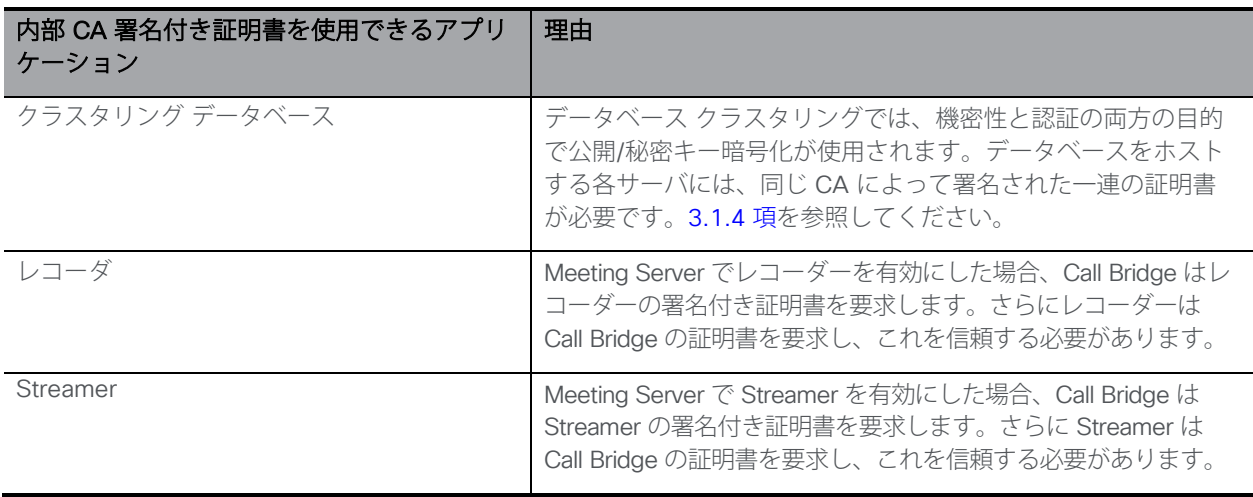

## <span id="page-13-0"></span>3 証明書の取得

第 2 [章で](#page-9-0)は、導入環境でセキュアな接続を確立するために証明書が必要な場所、および必要 な証明書のタイプ (パブリック CA または内部 CA の署名付き)について説明します。この章 では、さまざまなタイプの証明書を取得する方法を中心に説明し、インストール先については 第 4 [章で](#page-22-0)取り上げます。

注:Lync 導入環境を Meeting Server に接続する場合は、Lync フロントエンド サーバが信頼 する同じ認証局(CA)を使用することを推奨します。CA の詳細、および Meeting Server と Lync の統合のサポートについては、Lync アドバイザにお問い合わせください。

すべての証明書で、次の 3 つの手順を実行する必要があります。

1. 特定の Meeting Server コンポーネントの秘密キーと証明書署名要求 (.csr) ファイルを生 成します。

注:公開キーが作成され、.csr ファイル内に保持されます。

- 2. .csr ファイルを署名のために CA(パブリック CA または内部 CA)に提出します。
- 3. SFTP を使用して、署名付き証明書および中間 CA バンドル (存在する場合) を Meeting Server にインストールします。

この章の後半で手順 1 および 2 の例を示します。手順 3 について[は第](#page-22-0) 4 章で取り上げます。

注:Meeting Server の MMP コマンドを使用して自己署名証明書を生成する手順は[、第](#page-38-0) 6 章 で説明します。自己署名証明書はラボで構成をテストする場合に役立ちます。ただし、実稼働 環境では、認証局 (CA) により署名された証明書を使用することを推奨します。

注:Meeting Server は SHA1 および SHA2 アルゴリズムを使用して署名された証明書をサ ポートしています。Meeting Server で証明書署名要求を作成すると、CA が現在準拠している ルールに従い、署名には SHA256 が使用されます。

## <span id="page-13-1"></span>3.1 秘密キーと証明書署名要求 (.csr ファイル)の生成

ここでは、Meeting Server の MMP **pki** コマンドを使用した公開キーと .csr ファイルの作成に ついて説明します。サードパーティ製ツールを使用する場合は、サードパーティが指定する手順 に従って公開キーとファイルを作成してください。その後は、本ガイドの [3.2](#page-18-1) 項の手順を実行 します。OpenSSL を使用して秘密キーと .csr ファイルを作成する場合は、実行する手順の概要 [が付録](#page-39-0) A に記載されています。

**pki csr <key/cert basename>** コマンドを使用して、秘密キー <basename>.key と証明 書署名要求 <basename>.csr の 2 つのファイルを生成できます。これらのファイルは、 Meeting Server で SFTP を使用してすぐに取得できます。

注:basename に「.」を含めることはできません。たとえば、**pki csr basename** は有効で すが、**pki csr base.name** は使用できません。

秘密キーと証明書署名要求ファイルを生成する手順は次のとおりです。

- 1. MMP にログインします。
- 2. 次の構文を使用して **pki csr** コマンドを入力します。

**pki csr <key/cert basename> <CN:value> [OU:<value>] [O:<value>] [ST:<value>] [C:<value>] [subjectAltName:<value>]** 値は次のとおりです。

**<key/cert basename>** は新しいキーと CSR を識別する文字列です。英数字、ハイフ ン、または下線を使用できます。

**CN**、**OU**、**O**、**ST**、**C**、**subjectAltName** については[、表](#page-14-0) 4 で説明します。pki csr コマンドを 使用してローカル CA の署名を求める証明書要求ファイルを作成する場合は、これらの任 意の項目を省略することができます。パブリック認証局の署名を求める証明書要求ファイ ルを作成する場合は、すべての属性を指定することを推奨します。

| 属性            |                 | 説明                                                                                                    | 任意/必須                                                                                          |
|---------------|-----------------|----------------------------------------------------------------------------------------------------|------------------------------------------------------------------------------------------------|
| <b>CN</b>     | 共通名             | ドメインネームシステム (DNS)内のサーバの正確な場所を指<br>定する完全修飾ドメイン名 (FQDN) です。たとえば、ホスト名<br>が webBridge1 で親ドメインが example.com のコンポーネント<br>の場合、完全修飾ドメイン名は webBridge1.example.com で<br>す。FQDN によって、このコンポーネントは他のドメインの<br>webBridge1 という他のコンポーネントと一意に区別されます。                                                                                              | 必須(下記の注を<br>参照)                                                                                |
| $\bigcap$     | 組織名または<br>ビジネス名 | 通常は会社の正式な法人名です。Ltd.、Inc.、Corp. などのサ<br>フィックスも含める必要があります。複数の単語を含む属性は""<br>で囲んでください (例: "Example Inc.")。                                                                                                    | 任意                                                                                             |
| OU            | 組織部門また<br>は部署名  | サポート、IT、エンジニアリング、財務など。複数の単語を含む属<br>性は""で囲んでください (例: "Human Resources")。                                                                                                    | 任意                                                                                             |
| $\mathsf{L}$  | 所在地             | 市区町村。ロンドン、ボストン、ミラノ、ベルリンなど。                                                                                                    | 任意                                                                                             |
| <b>ST</b>     | 都道府県            | バッキンガムシャー、カリフォルニアなど。短縮形を使用しないで<br>ください。複数の単語を含む属性は""で囲んでください(例:<br>"New Jersey") 。                                                                                                    | 任意                                                                                             |
| $\mathcal{C}$ | 国               | 組織の所在地の国を表す 2 文字の ISO コードです。US、GB、FR<br>など。                                                                                                    | 任意                                                                                             |
| 雷子メールアドレス     |                 | 組織に連絡するための電子メールアドレスです。通常は、証明書<br>の管理者または IT 部門の電子メールアドレスを使用します。                                                                                                    | 任意                                                                                             |
| <b>SAN</b>    | サブジェク<br>卜代替名   | X509 バージョン 3 (RFC 2459) 以降、SSL 証明書では証明書に<br>一致する名前を複数指定できるようになりました。このフィールド<br>を使うと、生成された証明書で複数のドメインをカバーできます。<br>カンマで区切った IP アドレス、ドメイン名、電子メールアドレ<br>ス、通常の DNS ホスト名などを指定できます。このリストを指定<br>する場合は、CN もリストに含める必要があります。このフィール<br>ドは省略できますが、XMPP クライアントが証明書を受け入れるよ<br>うにするには SAN フィールドを入力してください。省略した場合<br>は XMPP クライアントに証明書エラーが表示されます。 | XMPP サーバの証<br>明書である場合、ま<br>たは複数のコンポー<br>ネントで1つの証<br>明書を使用する場合<br>は必須です。下記の<br>注意を参照してくだ<br>さい。 |

<span id="page-14-0"></span>表 4:.csr ファイル内の属性

### 注意点:

- Web Bridge で専用証明書を使用する場合、CN フィールドには Web Bridge の DNS A レ コードで定義されている FQDN を指定します。FQDN を指定しないと、ブラウザ証明書のエ ラーが発生する可能性があります。
- XMPP サーバで専用証明書を使用する場合、CN フィールドには XMPP サーバの DNS SRV レコードで定義されている FQDN を指定します。**subjectAltName** フィールドでは、XMPP サーバのドメイン名と XMPP サーバの DNS SRV レコードを指定します。
- Web Bridge、XMPP サーバ、Call Bridge、TURN サーバなどの複数のコンポーネントで同じ 証明書を使用する場合は、CN フィールドにドメイン名 (DN) を指定し、SAN フィールド にドメイン名(DN)、および証明書を使用する各コンポーネントの FQDN を指定します。
- SAN フィールドでは、リストの「,」デリミタと項目の間にスペースを挿入しないでください。

次に例を示します。

CN=**example.com**

SAN=

**callbridge1.example.com,callbridge2.example.com,callbridge3.example. com,xmppserver.example.com,webbridge.example.com,example.com**

**pki csr** コマンドを使用する場合の構文は次のとおりです。

**pki csr <key/cert basename> <CN:value> [OU:<value>] [O:<value>] [ST:<value>] [C:<value>] [<subjectAltName:value>]** コマンドの例を示します。

**pki csr one-cert CN:example.com subjectAltName:callbridge1.example.com,callbridge2.example.com,callbr idge3.example.com,xmppserver.example.com,webbridge.example.com**

注:**pki** コマンドを使用する場合は、SAN リストに CN が自動的に追加されるため、上記の 例に示すように SAN リストに CN を含めないでください。

#### <span id="page-15-0"></span>3.1.1 Web Bridge 用の CSR

Web ブラウザは、**CN** フィールドを確認して Web Bridge の FQDN を特定します。Web ブラ ウザの証明書エラーを回避するには、次の推奨事項に従ってください。

■ Web Bridge で専用証明書を使用する場合: cn フィールドには Web Bridge の DNS A レ コードで定義されている FQDN を指定します。FQDN を指定しないと、ブラウザ証明書のエ ラーが発生する可能性があります。**subjectAltName** フィールドを使用する場合は、**CN** フィールドで指定した FQDN を **subjectAltName** フィールドに含める必要があります(自 動的に追加されない場合)。注:**SAN** リストが存在する場合、**pki csr** によって **SAN** リス トに **CN** が自動的に追加されます。

■ 複数のコンポーネント (Web Bridge、XMPP サーバ、Call Bridge、TURN サーバ)で同じ証 明書を使用する場合:**CN** フィールドにドメイン名(DN)を指定し、**SAN** フィールドにドメ イン名 (DN)、および証明書を使用する各コンポーネントの FQDN を指定します。

次に例を示します。

**pki csr webbridge CN[:www.example.com](http://www.example.com/) O:**"**Example Inc.**" または

## **pki csr webbridge CN[:www.example.com](http://www.example.com/) O:**"**Example Inc.**" **subjectAltName:guest.example.com**

この例では、webbridge.key、webbridge.csr という 2 つのファイルが生成されます。ファイ ルは Meeting Server で SFTP を使用してすぐに取得できます。.csr ファイルを署名のためにパ ブリック CA に提出します。[3.2](#page-18-1) 項を参照してください。

[4.6](#page-28-0) 項で Web Bridge の証明書のアップロードについて説明します。

### <span id="page-16-0"></span>3.1.2 XMPP サーバ用の CSR

ネイティブ シスコ ミーティング アプリケーションは、**subjectAltName** フィールドを確認 して XMPP サーバのドメインを特定します。クライアント証明書エラーを回避するには、 XMPP サーバの CSR で以下のように指定してください。

- **CN** フィールドと **subjectAltName** フィールドに XMPP サーバの DNS レコードを指定する。
- subjectAltName フィールドに XMPP サーバのドメイン名を指定する。

たとえば、XMPP ドメインを example.com に設定し、DNS が xmpp.example.com である場 合、CN に xmpp.example.com を指定して SAN リストに xmpp.example.com と example.com を追加する必要があります。注:**SAN** リストが存在する場合は、**pki csr** に よって **SAN** リストに **CN** が自動的に追加されます。

**pki csr xmppserver CN:xmpp.example.com O:**"**Example Inc.**" **subjectAltName:example.com**

ワイルドカードを使用する場合は次のとおりです。

## **pki csr xmppserver CN:\*.example.com O:**"**Example Inc.**"

#### **subjectAltName:example.com**

ドメイン example.com の XMPP サーバ用に、xmppserver.key、xmppserver.csr という 2 つのファイルが生成されます。.csr ファイルを署名のためにパブリック CA に提出します。 [3.2](#page-18-1) 項を参照してください。ファイルは Meeting Server で SFTP を使用してすぐに取得でき ます。

[4.4](#page-24-1) 項で XMPP サーバの証明書のアップロードについて説明します。

### <span id="page-17-0"></span>3.1.3 トランク/ロード バランサ ペア用の CSR

複数の Edge サーバを使ったスケーラブルな導入環境では、XMPP サービスをホストする Core サーバが Edge サーバ上の各ロード バランサへのトランクを必要とします。トランクと ロード バランサごとに秘密キー/証明書ペアを作成する必要があります。トランクとロード バ ランサは同じ秘密キー/証明書ペアを使用できませんが、それぞれの証明書は内部 CA で署名 できます。

1. Edge サーバで有効になっているロード バランサごとに秘密キー/証明書ペアを作成します。 次に例を示します。

### **pki csr edge1 CN[:www.example.com](http://www.example.com/)**

edge1.key と edge1.csr が作成されます。

2. XMPP サービスが有効になっている Core サーバごとに秘密キー/証明書ペアを作成します。 次に例を示します。

#### **pki csr core1 CN[:www.example.com](http://www.example.com/)**

core1.key と core1.csr が作成されます。

3. 内部 CA を使用して edge1.csr および core1.csr 証明書署名要求ファイルに署名し、これ らに対応する edge1.crt および core1.crt 証明書と内部 CA 証明書(バンドル)を取得し ます。[3.3](#page-19-0) 項を参照してください。

[4.5](#page-26-0) 項でトランクとロード バランサの証明書のアップロードについて説明します。

## <span id="page-17-1"></span>3.1.4 データベース クラスタリング用の CSR

データベース クラスタリング用の手順は次のとおりです。

1. データベース サーバの秘密キーと証明書要求ファイルを作成します。データベース クラス タ内のすべてのサーバで同じ証明書を使用できます。この場合は、CN フィールドにいずれ かのサーバの FQDN を指定し、SAN フィールドに他のサーバの FQDN を指定します。 「キーの拡張用途」を使用する場合は、「サーバ認証」がデータベース サーバに対して許 可されていることを確認してください。

次に例を示します。

#### **pki csr dbcluster\_server CN[:www.example.com](http://www.example.com/)**

dbcluster\_server.csr という名前の CSR ファイルと dbcluster\_ server.key という名前の 秘密キーが生成されます。

2. データベース クライアントの秘密キーと証明書要求ファイルを作成します。データベース クライアントの CommonName(CN)は「postgres」である必要があります。「キーの 拡張用途」を使用する場合は、「クライアント認証」がデータベース クライアントに対し て許可されていることを確認してください。

次に例を示します。

## **pki csr dbcluster\_client CN:postgres**

dbcluster\_client.csr という名前の CSR ファイルと dbcluster\_client.key という名前の秘密 キーが生成されます。

3. 内部 CA を使用して dbcluster\_server.csr および dbcluster\_client.csr 証明書署名要求 ファイルに署名し、これらに対応する dbcluster\_server.crt および dbcluster\_ client.crt 証明書と内部 CA 証明書(バンドル)を取得します。[3.3](#page-19-0) 項を参照してください。

[4.8](#page-32-0) 項でデータベース クラスタリングの証明書のアップロードについて説明します。

## <span id="page-18-0"></span>3.1.5 TURN サーバ用の CSR

TURN サーバで TLS を使用する場合、WebRTC クライアントが接続を信頼できるように、 TURN サーバには Web Bridge 用に作成されるような証明書/キー ペアが必要です。証明書 は、Web Bridge 証明書に使用した同じ認証局によって署名される必要があります。

次に例を示します。

#### **pki csr turnserver CN[:www.example.com](http://www.example.com/) O:**"**Example Inc.**"

この例では、turn.key、turn.csr という 2 つのファイルが生成されます。ファイルは Meeting Server で SFTP を使用してすぐに取得できます。.csr ファイルを署名のためにパブリック CA に提出します。[3.2](#page-18-1) 項を参照してください。

[4.9](#page-34-0) 項で TURN サーバの証明書のアップロードについて説明します。

## <span id="page-18-1"></span>3.2 パブリック認証局を使用した CSR の署名

Meeting Server に必要なパブリック CA 署名付き証明書の一覧については、[2.2](#page-10-0) 項を参照してく ださい。

パブリック CA 署名付き証明書を取得するには、生成された .csr ファイルを希望する認証局 (Verisign など)に送信します。CA は ID を確認して署名付き証明書を発行します。証明書 ファイルの拡張子は、.pem、.cer、または .crt です[。付録](#page-43-0) B では、証明書ファイルに使用され るファイル拡張子の概要を示します。

署名付き証明書と秘密キーを Meeting Server に転送する前に、証明書ファイルを確認してく ださい。CA によって証明書チェーンが発行された場合は、チェーンから証明書を抽出する必 要があります。証明書ファイルを開き、特定の証明書の BEGIN CERTIFICATE および END CERTIFICATE 行を含むテキストをコピーして、テキスト ファイルに貼り付けます。このファ イルを .crt、.cer、または .pem 拡張子で証明書として保存します。残りの証明書チェーンを コピーして別のファイルに貼り付けます。中間証明書チェーンであることがわかる明確な名前 を付けて、同じ拡張子(.crt、.cer、または .pem)を使用してください。中間証明書チェーン は、チェーンを発行した CA の証明書が最初でルート CA の証明書がチェーンの最後になる順 番で並べる必要があります。

Meeting Server での署名付き証明書と秘密キーのインストールについては、第 4 [章を](#page-22-0)参照し てください。

## <span id="page-19-0"></span>3.3 内部認証局を使用した CSR の署名

Meeting Server に必要な内部 CA 署名付き証明書の一覧については、[2.2](#page-10-0) 項を参照してください。 この項の内容は、内部 CA として AD を使用する場合を対象としています。別の内部 CA を使 用する場合は、該当する手順を実行した後、本ガイドの第 4 [章を](#page-22-0)参照してください。

内部 CA 署名付き証明書を取得するには、次の手順を実行します。

- 1. Active Directory Certificate Services Role がインストールされている Active Directory サー バなどの CA に、生成された .csr ファイルを転送します。
- 2. CA サーバ上のコマンド ライン管理シェルで次のコマンドを発行します。パスと CSR ファ イル名は実際の情報に置き換えてください。

**certreq -submit -attrib "CertificateTemplate:WebServer" <path\csr\_ filename>**

次に例を示します。

## **certreq -submit -attrib "CertificateTemplate:WebServer" C:\Users\Administrator\Desktop\example.csr**

3. このコマンドを入力すると、次のような CA 選択リストが表示されます。適切な CA を選 択し、[OK] をクリックします。

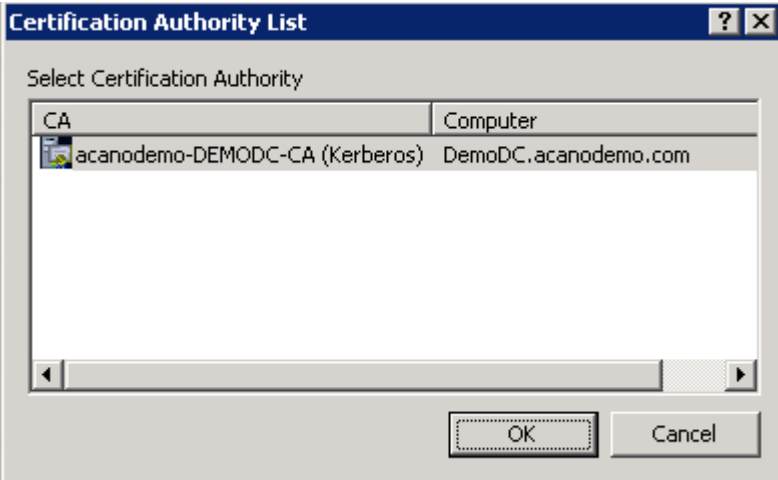

証明書を発行する権限がある Windows アカウントを使用している場合は、生成された証 明書の保存を求めるプロンプトが表示されます。ファイルを .crt、.cer、または .pem 拡張 子で保存します(例: example.crt)。手順 4 に進みます。証明書ファイルの拡張子の概要 については[、付録](#page-43-0) B を参照してください。

生成された証明書を発行するためのプロンプトが表示されずに、「証明書の要求は保留中 です:提出済みです(Certificate request is pending: taken under submission)」という メッセージと要求 ID のリストがコマンド プロンプト ウィンドウに表示された場合は、要 求 ID を書き留めてください。

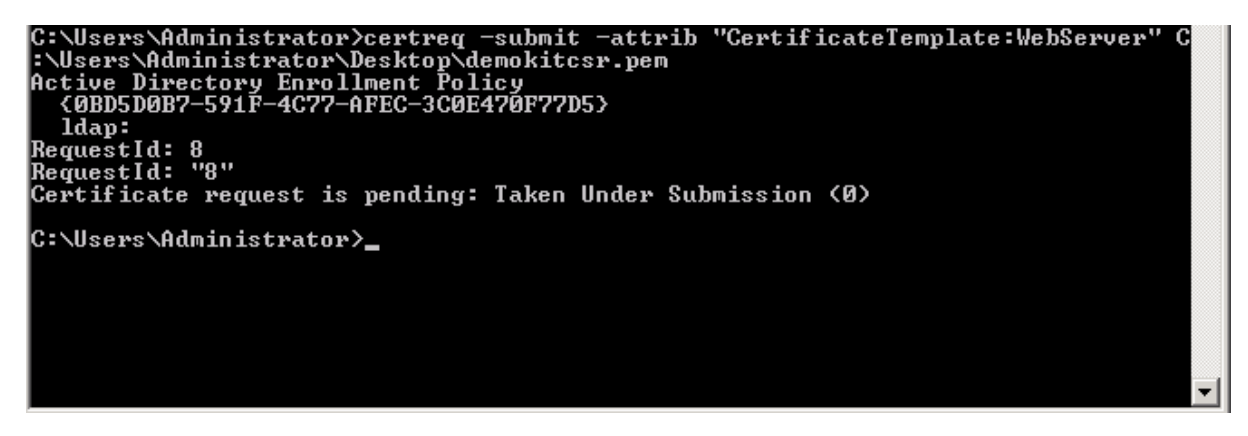

次の手順に従って、発行された証明書を取得します。

- a. CA の [サーバ マネージャ (Server Manager) ] ページで、CA のロールの下にある Pending Requests フォルダを見つけます。
- b. **cmd** ウィンドウに表示された要求 ID と一致する保留中の要求を右クリックし、[すべて のタスク (All Tasks) ] > [発行 (Issue) ] を選択します。
- c. 発行された署名付き証明書が [発行した証明書 (Issued Certificates) 1 フォルダに保存 されます。証明書をダブルクリックして開き、[詳細(Details)] タブを開きます。

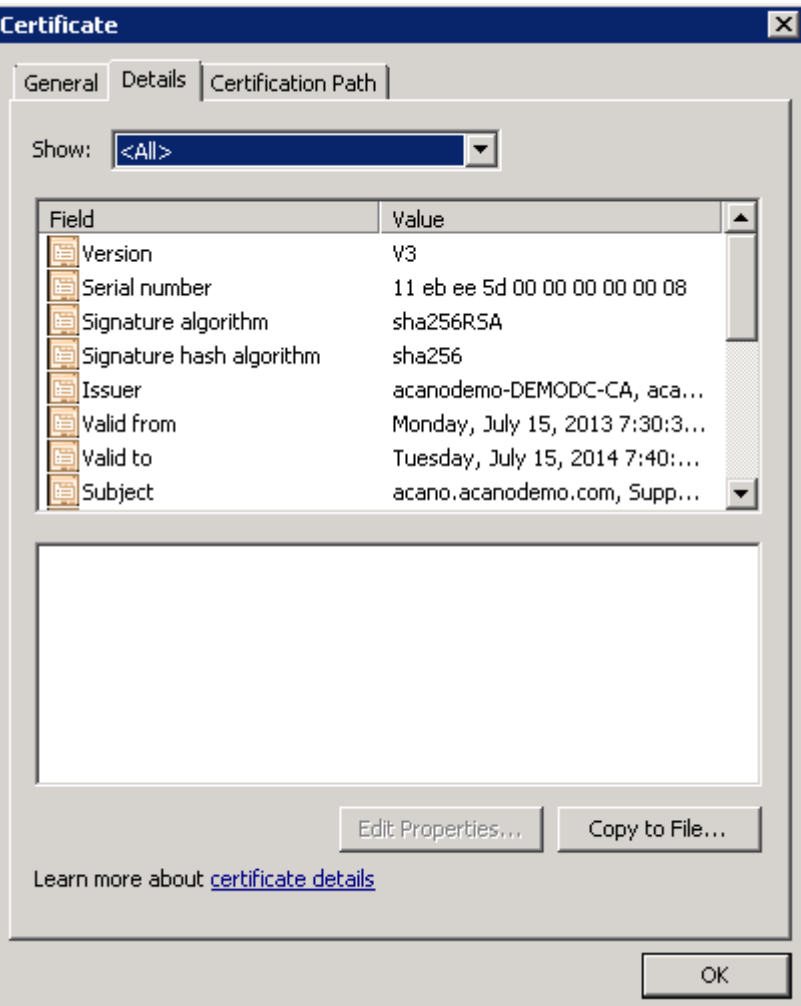

- d. [ファイルにコピー (Copy to File)] をクリックすると、証明書エクスポート ウィザード が開始されます。
- e. Base-64 encoded X.509 (.CER) を選択して、[次へ (Next) ] をクリックします。
- f. 証明書の保存先を開き、**xmpp** などの名前を入力して、[次へ(Next)] をクリックします。
- g. 生成された証明書を .crt、.cer、または .pem 拡張子で保存します(例:**xmpp.crt**)。
- 4. Meeting Server での署名付き証明書と秘密キーのインストールについては[、第](#page-22-0) 4 章を参照 してください。

## <span id="page-22-0"></span>4 Meeting Server での署名付き証明書と秘密キーの インストール

第 2 [章で](#page-9-0)説明したように、スケーラブルで復元力のある Meeting Server 導入環境には、以下 を対象としたパブリック CA 署名付き証明書が必要です。

- Web bridge (Web RTC クライアントをエンドユーザが使用できるようにする場合)。 Web RTC クライアントが接続を信頼するには、Web Bridge のパブリック CA 署名付き証 明書が必要です。
- TURN サーバ(セキュア通信に TLS 接続を使用する場合)。
- XMPP サーバ (ネイティブ シスコ ミーティング アプリケーション (PC、Mac、iOS) を エンドユーザが使用する場合)。ネイティブ シスコ ミーティング アプリケーションが接 続を信頼するには、XMPP サーバのパブリック CA 署名付き証明書が必要です。
- Call Bridge (パブリック ネットワークを介した Lync とのダイレクト フェデレーションが 必要な場合)。Lync Edge サーバが接続を信頼するには、Call Bridge のパブリック CA 署 名付き証明書が必要です。

以下を対象とした内部 CA 署名付き証明書も必要です。

- Web 管理。Meeting Server API は Web 管理インターフェイス経由でルーティングされま す。したがって、Web 管理インターフェイスではなく API を使用して Call Bridge を設定 した場合も証明書が必要です。
- Call Bridge。Web Bridge は Call Bridge の証明書を要求します。Active Directory サーバ も Call Bridge の証明書を要求します。また、導入環境に SIP トランクが存在する場合 は、Call Bridge が SIP コール制御デバイスと相互認証する際に証明書が必要になります。
- ロード バランサ(分割サーバ導入で、ネイティブ シスコ ミーティング アプリケーション (PC、Mac、iOS)をエンドユーザが使用する場合)。Core サーバと Edge サーバ間のト ランクは、ロード バランサによって提示される証明書を認証(信頼)する必要がありま す。これは、XMPP サーバが接続を信頼できるように、ロード バランサとトランクの間で 設定する必要がある相互認証の一部です。ロード バランサとトランクで同じ証明書を使用 することはできません。注:外部のネイティブ シスコ ミーティング アプリケーションは ロード バランサ証明書を確認しません。
- トランク (分割サーバ導入で、ネイティブ シスコ ミーティング アプリケーション (PC、 Mac、iOS)をエンドユーザが使用する場合)。Edge サーバのロード バランサは、トラ ンクによって提示される証明書を認証(信頼)する必要があります。これも、ロード バラ ンサとトランクの間で設定する必要がある相互認証の一部です。トランクとロード バラン サで同じ証明書を使用することはできません。

■ データベース クラスタリング(各データベース サーバとデータベース クライアント (データベースと同じ場所に配置されていない Call Bridge を含む)に、同じ認証局に よって署名された秘密キーと証明書が必要な場合)。

注:本ガイドは、『Meeting Server Installation Guide』の説明に従って、Web 管理インター フェイスの秘密キー/証明書ペアがインストールされていることを前提としています。セット アップされていない場合は、ここでセットアップします。

## <span id="page-23-0"></span>4.1 秘密キーと証明書の再使用

証明書ごとに異なる秘密キー/証明書ペアをインストールする必要はありません。場合によって は、秘密キーと証明書をコピーして複数のサービスで再使用できます。秘密キー/証明書ペアを 再使用する場合の推奨事項は次のとおりです。

- Lync 導入環境を Meeting Server に接続する場合は、その Lync 導入環境で信頼されてい る認証局(CA)を使用する。
- 証明書と秘密キーのファイル名には、使用される場所を反映した名前を使用する(例: **webadmin.crt** と **webadmin.key**)。
- トランクとロード バランサには異なる秘密キー/証明書ペアが必要なため、両者の間で同 じ秘密キー/証明書ペアを使用しない([3.1.3](#page-17-0) 項を参照)。

## <span id="page-23-1"></span>4.1.1 秘密キーと証明書の再使用の例

2 つの Edge サーバ上でロード バランサが有効になっていて、単一の Core サーバ上で XMPP サービスを実行している導入環境では、edge1.key、edge1.crt、edge2.key、 edge2.crt、core.key、core.crt を生成して、両方のトランクで core.key と core.crt を再使用 できます。

## <span id="page-23-2"></span>4.2 秘密キーと証明書の MMP へのアップロード

- 1. MMP に SSH でログインします。
- 2. SFTP を使用して、各秘密キー/証明書ペアと証明書バンドルをアップロードします。
- 3. MMP PKI コマンドの **pki list** を使用して、アップロードされたファイルを確認します。 **pki list** では、MMP にアップロードされた SSH キーと CSR ファイルも表示されます。

注:秘密キーと証明書のファイル名には、ファイル拡張子の直前以外に「.」を使用しないでく ださい。たとえば callbridge.key は有効ですが、call.bridge.key は使用できません。

## <span id="page-24-0"></span>4.3 ファイル タイプの検証および証明書と秘密キーの一致の確認

Meeting Server で秘密キー/証明書ペアをインストールする前に、インストールするファイル が適切であることを確認します。ここでは、MMP コマンドの pki inspect、pki match、pki verify を使用して、インストールするファイルの ID を確認する方法について説明します。

ファイルを検証して、現在も有効であるかどうか(失効日)を特定するには、次のように指定し ます。

#### **pki inspect <filename>**

証明書が秘密キーと一致することを確認するには、次のように指定します。

#### **pki match <keyfile> <certificatefile>**

証明書が CA によって署名されており、証明書バンドルを使用してこの証明書をアサートで きることを確認するには、次のように指定します。

#### **pki verify <cert> <certbundle/CAcert>**

次に例を示します。

- 1. MMP に SSH でログインします。
- 2. 次のコマンドを入力します。

### **pki inspect xmppserver.crt**

証明書がまだ有効であるかどうかなど、ファイルの内容を検証します。

3. 次のコマンドを入力します。

#### **pki match xmppserver.key xmppserver.crt**

ファイル **xmppserver.key** がファイル xmppserver.crt に一致すること、および 2 つの ファイルが 1 つの使用可能な ID を形成することを確認します。

4. 次のコマンドを入力します。

#### **pki verify xmppserver.crt xmppbundle.crt**

xmppserver.crt が信頼できる CA によって署名されていて、xmppbundle.crt 内の中間証明 書のチェーンにより信頼チェーンが確立されていることを確認します。

## <span id="page-24-1"></span>4.4 XMPP サーバの証明書と秘密キーのインストール

Meeting Server でエンドユーザが PC、Mac、および iOS デバイス向けのネイティブ シスコ ミーティング アプリケーションを使用できる場合は、XMPP サーバのパブリック CA 署名付き 証明書をインストールする必要があります。ミーティング アプリケーションは、接続の初期設 定時にこの証明書を使用して XMPP サーバとの接続が信頼できるかどうかを特定します。

次の手順は、XMPP サーバがリッスンに使用するネットワーク インターフェイスがすでに設 定されていることを前提としています。証明書を割り当てる前に、**listen** MMP コマンドを 使用したインターフェイスの設定について、『Scalable and Resilient Server Deployment Guide』を参照してください。

- 1. MMP に SSH でログインします。
- 2. 証明書を割り当てる前に、XMPP サーバ インターフェイスを無効にします。

#### **xmpp disable**

3. 次のコマンドを使用して秘密キー/証明書ペアを割り当てます。

**xmpp certs <keyfile> <certificatefile> [<cert-bundle] keyfile** と **certificatefile** は、それぞれ対応する秘密キーと証明書のファイル名で す。CA により証明書バンドルが提供されている場合は、バンドルも個別のファイルとし て証明書に含めます。

次に例を示します。

**xmpp certs xmppserver.key xmppserver.crt xmppserverbundle.crt**

4. XMPP サーバ インターフェイスを再度有効化します。

**xmpp enable**

証明書が XMPP サーバに正常にインストールされると、次のメッセージが表示されます。

**SUCCESS: Domain configured SUCCESS: Key and certificate pair match SUCCESS: license file present SUCCESS: XMPP server enabled**

証明書のインストールに失敗した場合は、次のエラー メッセージが表示されます。

**FAILURE: Key and certificate problem: certificate and key do not match FAILURE: XMPP server configuration not complete**

証明書バンドルに問題がある場合は、次のようなエラー メッセージが表示されます。

```
SUCCESS: Domain configured
SUCCESS: Key and certificate pair match
FAILURE: certificate verification error: depth=x issuer= x = xx, ST = 
xxxxxxx, L = xxxxxx, O = xxxxx, OU = xxxxxx, CN = xxxxxxxxx, 
emailAddress = xxxxxxxx@xxxxx.xxx Verification error: unable to get 
issuer certificate Failed cert:
Certificate:
   Data:
    Version: xx
    Serial Number: xx:xx:xx:xx:xx:xx:xx:xx:xx:xx:xx:xx:xx:xx:xx:xx
    Signature Algorithm: sha1WithRSAEncryption
    Issuer: C=x, ST= xxxxxxx, L= xxxxxx, O= xxxxx, OU= xxxxxx, CN= 
xxxxxxxxx, emailAddress = xxxxxxxx@xxxxx.xxx
    Validity
      Not Before: <month><time><year>
      Not After: <month><time><year>
        Subject: C=xx, O=xxxxx, OU=xxxxxxxxxxx, CN=xxxxxxxxxxxxx
        Subject Public Key Info:
```
**Public Key Algorithm: rsaEncryption Public-Key: (2048 bit) SUCCESS: license file present FAILURE: XMPP server configuration not complete** 証明書バンドルを調べて証明書チェーンが破損していないことを確認してください。

注: XMPP のライセンス キー ファイル (license.dat) も Meeting Server にインストールする必 要があります。『Scalable and Resilient Server Deployment Guide』の手順に従ってください。

## <span id="page-26-0"></span>4.5 Core と Edge 間のトランクの証明書と秘密キーのインストール

この項の手順は、Meeting Server をネイティブ シスコ ミーティング アプリケーション(PC クライアント、Mac クライアント、または iOS クライアント)に接続し、Core サーバと Edge サーバを分割導入している場合にのみ実行する必要があります。

注:分割サーバによる導入環境では、各 Core サーバは複数の Edge サーバに対して複数のト ランクを作成できます。各 Edge サーバは、複数の Core サーバからの複数のトランクを受け 入れることができます。

Edge サーバのロード バランサと Core サーバの XMPP サービスの間で相互認証を確立するに は、次を実行する必要があります。

- ロード バランサの秘密キー/証明書ペアとトランクの証明書をロード バランサにインス トールする。
- トランクの秘密キー/証明書ペアとロード バランサの証明書をトランクにインストールする。

注:ロード バランサ証明書をトランクで再使用しないでください(逆も同様です)。ロード バランサとトランクには別々の証明書を作成する必要があります。

これによってトランクとロード バランサが互いの証明書を認証し、ロード バランサと XMPP サーバの間にセキュアな TLS トランクが作成されます。

導入環境に配置された XMPP サーバが 1 台でも、Edge サーバが複数ある場合は、各 Edge サーバにロード バランサが存在することがあります。この場合、Core サーバ(XMPP サービ スをホストしている)は各ロード バランサへのトランクを作成する必要があります。トランク とロード バランサのペアごとに、次の手順 1 ~ 12 を実行します。秘密キー/証明書ペアを再 使用する場合の推奨事項については、[4.1](#page-23-0) 項を参照してください。

注:本ガイドは、Meeting Server でロード バランサ用のネットワーク インターフェイスとト ランク インターフェイスがすでに設定されていることを前提としています。まだ設定していな い場合は、証明書を割り当てる前に、『Scalable and Resilient Server Deployment Guide』の 手順を実行してください。

- 1. Edge サーバの MMP に SSH でログインします。
- 2. 次のコマンドを使用して、Edge インスタンスを作成します。

#### **loadbalancer create <tag>**

たとえば Edge サーバのタグが「Edge1to LB」の場合は、次のように入力します。

#### **loadbalancer create Edge1toLB**

3. 次のコマンドを使用して、ロード バランサに秘密キー/証明書ペアとトランクの証明書を割 り当てます。

**loadbalancer auth <tag> <keyfile> <certificatefile> <trust-bundle> keyfile** と **certificatefile** は、ロード バランサの対応する秘密キー/証明書ペアの ファイル名です。<trust-bundle> はトランクの証明書です。

次に例を示します。

**loadbalancer auth Edge1toLB edge1.key edge1.crt core1.crt**

注:トランクの証明書 **core1.crt** は、Edge サーバに「信頼バンドル」として追加され ます。

4. 次のコマンドを使用して、トランク インターフェイスおよびポートを設定します。

#### **loadbalancer trunk <tag> <iface>:<port>**

たとえば、インターフェイス A のポート 4999 でトランク接続を許可する場合は、次のよう に入力します。

#### **loadbalancer trunk Edge1toLB a:4999**

5. 次のコマンドを使用して、パブリック インターフェイスおよびポート(クライアント接続を 受け入れる)を設定します。

**loadbalancer public <tag> <iface:port whitelist>** たとえば、B のポート 5222 でクライアント接続を許可する場合は、次のように入力します。 **loadbalancer public Edge1toLB b:5222**

6. 一般的な Edge サーバ導入環境では、Web Bridge も有効化され、トランクを使用する 必要があります。これを許可するには、次のようにパブリック インターフェイスとして ループバックを設定します。

**loadbalancer public Edge1toLB b:5222 lo:5222**

7. 次のコマンドを使用して、トランクを有効にします。

**loadbalancer enable <tag>** 例: **loadbalancer enable Edge1toLB**

注:パブリック ポートは接続を処理するトランクが存在しない限り開かれません。

- 8. Core サーバの MMP に SSH でログインします。
- 9. Core サーバと Edge サーバの間に xmpp トラフィック用のトランクを作成します。

trunk create <tag> <port/service name> 次に例を示します。 **trunk create trunktoEdge1 xmpp**

10. 次のコマンドを使用して、トランクに秘密キー/証明書ペアとロード バランサの証明書を 割り当てます。

**trunk auth <tag> <key-file> <cert-file> <trust-bundle> keyfile** と **certificatefile** は、トランクの対応する秘密キー/証明書ペアのファイル 名です。**<trust-bundle>** はロード バランサの証明書です。

次に例を示します。

**trunk auth trunktoEdge1 core1.key core1.crt edge1.crt**

注:ロード バランサ証明書 **edge1.crt** は、Core サーバに「信頼バンドル」として追加 されます。

11. 次のコマンドを使用して、このトランクが接続する Edge サーバを設定します。

**trunk edge <tag> <edge name/ip address> [<default port>]** たとえば、Edge サーバの名前が edge1.example.com で、ポート 4999 を使用する場合 は、次のように入力します。

**trunk edge trunktoEdge1 edge1.example.com 4999**

注:ドメイン名が複数の IP アドレスに解決されると、そのすべてに対して接続が試行され ます。

12. トランク インターフェイスを有効にします。

**trunk enable <tag>** 次に例を示します。

**trunk enable trunktoEdge1**

注:ロード バランサとトランクのコマンドの詳細なリストを確認するには、『Cisco Meeting Server MMP Command Reference』を参照してください。

## <span id="page-28-0"></span>4.6 Web Bridge の証明書と秘密キーのインストール

Meeting Server でエンドユーザが WebRTC アプリケーションを使用できる場合は、Web Bridge のパブリック CA 署名付き証明書をインストールする必要があります。ブラウザは、こ の証明書を使用して Web Bridge との接続が信頼できるかどうかを特定します。

次の手順は、DNS レコードおよび Web Bridge がリッスンに使用するネットワーク インター フェイスがすでに設定されていることを前提としています。証明書を割り当てる前に、 **listen** MMP コマンドを使用したインターフェイスの設定について、『Scalable and Resilient Server Deployment Guide』を参照してください。

Web Bridge ごとに次の手順を実行します。

- 1. MMP に SSH でログインします。
- 2. 証明書を割り当てる前に、Web Bridge インターフェイスを無効にします。 **webbridge disable**
- 3. 次のコマンドを使用して秘密キー/証明書ペアを割り当てます。

**webbridge certs <keyfile> <certificatefile> [<cert-bundle>] keyfile** と **certificatefile** は、それぞれ対応する秘密キーと証明書のファイル名で す。CA により証明書バンドルが提供されている場合は、バンドルも個別のファイルとして 証明書に含めます。

次に例を示します。

**webbridge certs webbridge.key webbridge.crt webbridgebundle.crt**

4. Web Bridge インターフェイスを再度有効化します。 **webbridge enable**

証明書が Web Bridge に正常にインストールされると、次のメッセージが表示されます。

**SUCCESS: Key and certificate pair match SUCCESS: Webbridge enabled**

証明書のインストールに失敗した場合は、次のエラー メッセージが表示されます。

**FAILURE: Key and certificate problem: certificate and key do not match FAILURE: Webbridge configuration not complete**

注:Web Bridge から証明書設定を削除するには、MMP コマンド **webbridge certs none** を使用します。

## <span id="page-29-0"></span>4.7 Call Bridge の証明書と秘密キーのインストール

導入環境での各 Call Bridge の用途によっては、秘密キー/証明書ペアが必要になることがあり ます。

- Web Bridge との通信を確立するために使用する場合、導入環境のセキュリティを確保するに は、信頼できる Call Bridge からの設定のみが受け入れられるようにすることが重要です。
- SIP コール制御デバイスとの TLS 接続を確立するために使用する場合。
- Lync フロントエンド(FE)サーバとの TLS 接続を確立するために使用する場合、証明書が Lync FE サーバによって信頼されるようにするには、次の条件を満たす必要があります。
	- <sup>o</sup> 証明書の **CN** は、Lync FE サーバで Meeting Server を信頼できるアプリケーションおよび スタティック ルートとして設定する際に追加した FQDN と同じである必要があります。
	- <sup>o</sup> 証明書に **subjectAltName** リストが含まれる場合は、このリストに FQDN も追加する必 要があります。
	- <sup>o</sup> Lync FE サーバの証明書を発行した CA など、信頼できる CA サーバを使用して証明書 に署名します。

次の手順は、各 Call Bridge がリッスンに使用するネットワーク インターフェイスがすでに設 定されていることを前提としています。証明書を割り当てる前に、**listen** MMP コマンドを 使用したインターフェイスの設定について、『Scalable and Resilient Server Deployment Guide』を参照してください。

Call Bridge ごとに次の手順を実行します。

- 1. MMP に SSH でログインします。
- 2. 次のコマンドを使用して秘密キー/証明書ペアを割り当てます。

**callbridge certs <keyfile> <certificatefile>[<cert-bundle>] keyfile** と **certificatefile** は、それぞれ対応する秘密キーと証明書のファイル名で す。CA により証明書バンドルが提供されている場合は、バンドルも個別のファイルとして 証明書に含めます。

次に例を示します。

#### **callbridge certs callbridge.key callbridge.crt callbridgebundle.crt**

3. 変更を適用するには、Call Bridge インターフェイスを再起動します。

#### **callbridge restart**

証明書が Call Bridge に正常にインストールされると、次のメッセージが表示されます。

**SUCCESS: listen interface configured SUCCESS: Key and certificate pair match**

証明書のインストールに失敗した場合は、次のエラー メッセージが表示されます。

**FAILURE: Key and certificate problem: certificate and key do not match**

注:Web Bridge の設定後、すべての Web Bridge の信頼ストアに Call Bridge 証明書を追加す る必要があります。[4.7.1](#page-30-0) 項を参照してください。

注:Call Bridge から証明書設定を削除するには、MMP コマンド **callbridge certs none** を使用します。

## <span id="page-30-0"></span>4.7.1 Call Bridge と Web Bridge 間の信頼の確立

Call Bridge から Web Bridge にゲスト ログインおよびイメージ カスタマイゼーションの設定 をプッシュできます(『Customization Guidelines』を参照してください)。導入環境のセキュ リティを確保するには、信頼できる Call Bridge からの設定のみが受け入れられるようにする ことが重要です。

Call Bridge と Web Bridge 間の信頼は、Call Bridge のパブリック証明書を Web Bridge に提 供することで確立されます。Web Bridge はこれを使用して、証明書の所有者であることを暗 号化方式で証明するよう、Call Bridge にチャレンジを実行できます。Call Bridge が信頼でき るいずれかの証明書の所有者であることを証明できなければ、Web Bridge は設定を受け入れ ません。

注:分割導入の場合は、Edge サーバで **webbridge trust <callbridge\_cert>** コマンド を使用する前に、Call Bridge 証明書を Core サーバから Edge サーバにコピーする必要があり ます。Call Bridge を実行している Core サーバで次のコマンドを実行します。

**cms>callbridge Listening interfaces : a Key file : callbridge.key Certificate file : callbridge.cer**

SFTP を使用して、Web Bridge を実行している Edge サーバに Core サーバから証明書および キー ファイルをコピーします。次に、Edge サーバ上の Web Bridge 信頼ストアに証明書を追 加します。

Call Bridge 証明書を Web Bridge 信頼ストアに追加するには、次の手順を実行します。

- 1. **callbridge** コマンドを発行して、Call Bridge が使用している証明書を確認します。
- 2. Web Bridge を無効にします。
- 3. 次のコマンドを使用して、Call Bridge 証明書を信頼ストアに追加します。

**webbridge trust <callbridgecert|cert-bundle>** 次の中から導入環境に最適な方法を使用します。

a. Call Bridge が 1 つのみで Web Bridge が複数ある場合は、各 Web Bridge にログインして、 Call Bridge 証明書を各 Web Bridge の信頼ストアに追加します。cms の例を示します。

```
cms>webbridge disable
cms>webbridge trust callbridge.crt
cms>webbridge enable
SUCCESS: Key and certificate pair match
SUCCESS: webbridge enabled
```
b. 同じ Call Bridge 証明書を使用する Call Bridge が複数ある場合は、この Call Bridge 証明 書を各 Web Bridge の信頼ストアに追加します。次に例を示します。

```
cms>webbridge disable
cms>webbridge trust callbridge.crt
cms>webbridge enable
SUCCESS: Key and certificate pair match
SUCCESS: webbridge enabled
```
- c. 異なる証明書ファイルを持つ複数の Call Bridge がある場合は、次を実行します。
	- i. 次のいずれかの方法で、すべての証明書を 1 つの信頼できる証明書バンドルにまとめ ます。
		- <sup>o</sup> Linux または Unix 系のオペレーティング システム **cat cert1.crt cert2.crt cert3.crt > combinedcallbridgecerts.crt**

<sup>o</sup> Windows または DOS

**copy cert1.crt + cert2.crt + cert3.crt combinedcallbridgecert.crt**

- <sup>o</sup> メモ帳またはメモ帳 ++ を使用して手動で証明書をまとめます。最初の証明書の 「END CERTIFICATE」行と2つ目(および以降)の証明書の「BEGIN CERTIFICATE」行の間にスペースを挿入しないでください。ただし、ファイルの最 後には改行が必要です。また、Base64 エンコード形式である必要があります。
- ii. その後、次のコマンドを使用して各 Web Bridge でこの証明書バンドルを展開します。

#### **webbridge trust combinedcallbridgecert.crt**

- 4. Web Bridge を再度有効化します。
- 5. Web Bridge の信頼ストアに Call Bridge 証明書が追加されていることを確認するには、次の コマンドを実行します。

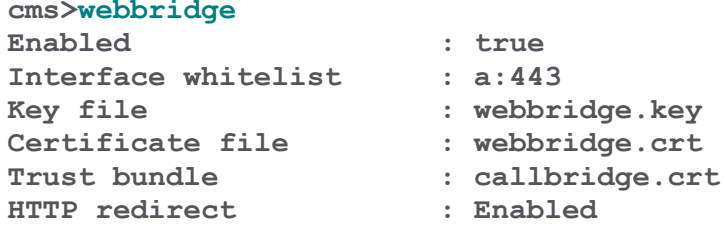

## <span id="page-32-0"></span>4.8 データベース クラスタリングの証明書と秘密キーのインストール

注意:次の手順は、無効化したデータベース クラスタでのみ実行できます。すでにデータベー ス クラスタを設定済みである場合は、クラスタ内のすべてのサーバで **database cluster remove** コマンドを実行してから、クラスタを再作成する前にこの項のコマンドを実行してく ださい。

データベース クライアントの証明書では、CN を「postgres」に設定する必要があります。証明 書が適切であることを確認するには、**pki inspect** コマンドを使用します。次に例を示します。

```
cms> pki inspect dbclient.crt
Checking ssh public keys...not found
Checking user configured certificates and keys...found
File contains a PEM encoded certificate
Certificate:
    Data:
        Version: 3 (0x2)
        Serial Number:
58:00:00:00:1c:3b:92:8a:95:d2:21:89:58:00:00:00:00:00:1c
    Signature Algorithm: sha1WithRSAEncryption
        Issuer: DC=com, DC=support, CN=support-DC2-CA
        Validity
            Not Before: Sep 13 13:32:38 2015 GMT
            Not After : Sep 13 13:42:38 2017 GMT
        Subject: CN=postgres
```
データベース クライアント証明書の CN が postgres 以外に設定されていると、「エラー:ク ライアント証明書の共通名が正しくありません(ERROR: Client certificate common name incorrect)」というエラー メッセージが表示されます。

- 1. Call Bridge と同じ場所に配置されているかどうかに関係なく、すべてのデータベースのホス ト サーバで次の手順を実行します。
	- a. ホスト サーバに次の証明書とキーを SFTP で送信します。
		- dbcluster\_server.key
		- dbcluster\_server.crt
		- dbcluster client.key
		- dbcluster\_client.crt
		- 内部 CA によって提供された証明書バンドルも送信します[。付録](#page-39-0) A の手順を使用した 場合、ファイルは dbcluster\_ca.crt です。
	- b. データベース クラスタの作成時に使用する証明書を指定します。次に例を示します。

```
cms>database cluster certs dbcluster_server.key dbcluster_ 
server.crt dbcluster_client.key dbcluster_client.crt dbcluster_ 
cert-bundle.crt
Certificates updated
cms> database cluster status
                        Status : Disabled
Interface : a
Certificates
  Server Key : dbcluster_server.key
  Server Certificate : dbcluster_server.crt
  Client Key : dbcluster_client.key
 Client Certificate : dbcluster_client.crt
                        CA Certificate : dbcluster_cert-bundle.crt
```
- 2. データベースと異なる場所に配置されたすべての Call Bridge に対して、次の手順を実行し ます。
	- a. Call Bridge サーバに次の証明書とキーを SFTP で送信します。
		- <sup>o</sup> dbcluster\_client.key
		- <sup>o</sup> dbcluster\_client.crt
		- <sup>o</sup> 内部 CA によって提供された証明書バンドルも送信します[。付録](#page-39-0) A の手順を使用し た場合、ファイルは dbcluster\_ca.crt です。
	- b. これらの証明書を使用するようにデータベース クラスタを設定します。

```
cms> database cluster certs dbcluster_client.key dbcluster_ 
client.crt dbcluster_cert-bundle.crt
Certificates updated
cms> database cluster status
                        Status : Disabled
Interface : a
```

```
Certificates
 Client Key : dbcluster_client.key
                         Client Certificate : dbcluster_client.crt
  CA Certificate : dbcluster_cert-bundle.crt
```
3. マスター データベースの選択とデータベース クラスタの作成の詳細については、ここで再 度『Scalable and Resilient Server Deployment Guide』を参照してください。

## <span id="page-34-0"></span>4.9 TURN サーバの証明書と秘密キーのインストール

セキュア通信に TLS を使用する場合は、Web Bridge と同じ CA を使用して署名した、TURN サーバの署名付き証明書をインストールする必要があります。ブラウザは、この証明書を使用 して Meeting Server との接続が信頼できるかどうかを特定します。

次の手順は、TURN サーバがリッスンに使用するネットワーク インターフェイスがすでに設定 されていることを前提としています。証明書を割り当てる前に、**listen** MMP コマンドを使用 したインターフェイスの設定について、『Scalable and Resilient Server Deployment Guide』 を参照してください。

TURN サーバごとに次の手順を実行します。

- 1. ホスト サーバの MMP に SSH でログインします。
- 2. 証明書を指定する前に、TURN サーバ インターフェイスを無効にします。

#### **turn disable**

- 3.署名付き証明書と中間 CA バンドル(存在する場合)を、SFTP を使用して Meeting Server にアップロードします。
- 4. 証明書(および証明書バンドル)と秘密キーが一致していることを確認します。

## **pki verify <certicate> <cert bundle/CA cert> [<CA cert>]**

5. 証明書(および証明書バンドル)と秘密キーのペアを TURN サーバに割り合てます。

**turn certs <keyfile> <certificatefile> [<cert-bundle>]** keyfile と certificatefile は、それぞれ対応する秘密キーと証明書のファイル名です。CA に より証明書バンドルが提供されている場合は、バンドルも個別のファイルとして証明書に 含めます。

次に例を示します。

### **turn certs turn.key turn.crt turnbundle.crt**

6. TURN サーバを再度有効化します。

**turn enable**

## <span id="page-35-0"></span>4.10 TLS 証明書の検証

リモートの証明書が信頼されていることを検証するために、SIP および LDAP の相互認証を有 効にできます。有効にすると、Call Bridge は(どちら側が接続を開始したかに関係なく)常に リモートの証明書を要求し、サーバでアップロードおよび定義された信頼ストアに対して提示 された証明書を比較します。

使用可能な MMP コマンドは次のとおりです。

■ 現在の設定を表示する。

**tls <sip|ldap>**

■ 信頼できる認証局を定義する。

#### **tls <sip|ldap> trust <crt bundle>**

■ 証明書の検証を有効または無効にする、または OCSP を検証に使用するかどうかを指定する。

#### **tls <sip|ldap> verify enable|disable|ocsp**

詳細については、『MMP Command Reference』を参照してください。

## <span id="page-36-0"></span>5 証明書に関する問題のトラブルシューティング

ここでは、いくつかのよくある問題のトラブルシューティングについて説明します。証明書に 関する [Meeting Server](http://acano.com/support/) [Knowledgebase for further Frequently Asked Questions](http://acano.com/support/) を参照して ください。

## <span id="page-36-1"></span>5.1 サービスが信頼できないことを示す警告メッセージ

次の場合にメッセージが表示されます。

- 信頼ストアに含まれていない内部 CA を使用している。
- パブリック CA または内部 CA の署名付き証明書が必要なケースで自己署名証明書を使用し ている(証明書を再発行して、信頼できる CA に署名を要求してください。このコンポーネ ントへのパブリック アクセスが不要な場合は、内部 CA を使用することもできます)。

## <span id="page-36-2"></span>5.2 クライアント証明書のエラー

クライアントは XMPP サーバと通信するために接続を信頼する必要があります。クライアント が接続を信頼し、クライアント証明書のエラーが発生しないようにするには、XMPP サーバの 証明書に次の情報が含まれている必要があります。

- XMPP サーバの DNS レコード(**CN** フィールドおよび **subjectAltName** フィールド)
- XMPP ドメイン名 (subjectAltName フィールド)

たとえば、クライアントが「[firstname.surname@example.com](mailto:firstname.surname@example.com)」を使用している場合、XMPP ドメインは example.com、DNS は xmpp.example.com です。CN に xmpp.example.com を指 定して、SAN リスト内に xmpp.example.com と example.com を追加する必要があります。

**pki csr xmppserver CN:xmpp.example.com O:**"**Example Inc.**" **subjectAltName:xmpp.example.com,example.com**

ワイルドカードを使用する場合は次のとおりです。

**pki csr xmppserver CN:\*.example.com O:**"**Example Inc.**" **subjectAltName:\*.example.com,example.com**

## <span id="page-36-3"></span>5.3 ブラウザ証明書のエラー

WebRTC クライアントは Web Bridge と通信するために接続を信頼する必要があります。クラ イアントが接続を信頼するには、Web Bridge の証明書にドメイン ネーム システム(DNS)内 のサーバの正確な場所を指定する完全修飾ドメイン名 (FODN) を含める必要があります。こ れは Web Bridge サービスの DNS A レコードで定義されます。Web Bridge 証明書に FQDN が指定されていないと、ブラウザ証明書のエラーが発生します。

また、TLS を Meeting Server に設定する場合は、Web Bridge に割り当てられた証明書/キー ペアに類似した証明書が TURN サーバに必要です。TURN サーバに適切な証明書/キー ペアが 割り当てられていないと、クライアントが接続を信頼せずに、ブラウザに証明書エラーが表示 される可能性があります。

## <span id="page-37-0"></span>5.4 Call Bridge が Web Bridge に接続できない

Web Bridge の信頼ストアに Call Bridge の証明書がないか、証明書の有効期限が切れていま す(認証エラー)。

Web Bridge の信頼バンドルに含まれる証明書を表示するには、**webbridge** を入力します。

証明書の有効性を確認するには、**pki inspect <certificate name>** を入力します。

## <span id="page-37-1"></span>5.5 トランクとロード バランサ間で同じ秘密キー/証明書ペアを使用する

秘密キー/証明書ペアがトランクとロード バランサで同一であるため、両者が互いを認証でき ません(信頼バンドルを使用した場合も同様)。トランクとロード バランサ用に異なる秘密 キー/証明書ペアを作成してください。

## <span id="page-37-2"></span>5.6 Lync フロントエンド サーバへの接続の問題

Call Bridge 証明書に署名した CA が Lync フロントエンド サーバの証明書の署名に使用され た CA と同じであることを確認します。Call Bridge 証明書が Lync フロントエンド サーバの 証明書の署名に使用された同じ CA によって署名されていない場合は、Call Bridge の信頼で きる CA 証明書を Lync サーバのルート信頼ストアにアップロードして、Lync サーバが Call Bridge 証明書を信頼できるようにしてください。

Lync に追加された FQDN が Call Bridge の証明書の CN でもあることを確認します。

## <span id="page-38-0"></span>6 テスト環境での証明書の作成と使用

**pki selfsigned** コマンドを使用して、Meeting Server で秘密キーと自己署名証明書を作成 できます。

自己署名証明書は、「クラスタ キー」 (CA 証明書を取得できない) または Lync 認証 (CA が 信頼できる機関ではない)には使用できません。ただし、Web 管理、トランク/ロード バラン サ、および Call Bridge と Web Bridge 間の相互認証に自己署名証明書を使用できます(この 場合もブラウザに証明書エラーは表示されます)。自己署名証明書は、実稼働環境ではなくテ スト環境で使用することを強く推奨します。

Meeting Server でローカル秘密キーおよび自己署名証明書を生成する手順は次のとおりです。

1. MMP にログインして次のコマンドを入力します。

### **pki selfsigned <key/cert basename>**

**<key/cert basename>** は、生成するキーと証明書を識別します。

次に例を示します。

#### **pki selfsigned callbridge**

**callbridge.key** という名前のローカル秘密キーと **callbridge.crt** という名前の自己 署名証明書が作成されます。

## <span id="page-39-0"></span>付録 A 証明書生成用の OpenSSL コマンド

第 3 [章で](#page-13-0)説明されている MMP **pki** コマンドの代わりに、OpenSSL を使用して秘密キー、証 明書署名要求、および証明書を生成できます。この付録では、OpenSSL コマンドの使用につ いて詳しく説明します。ここに記載された例は、OpenSSL を Windows 上で実行することを 前提としていますが、OpenSSL は他のプラットフォームで使用することもできます。

注:OpenSSL は管理者モードで実行してください。

## <span id="page-39-1"></span>A.1 RSA 秘密キーと CSR ファイルの生成

コンピュータ上で OpenSSL ツールキットを使用します。

新しい RSA 秘密キーと CSR ファイルを生成するには、次のコマンドを使用します。

**openssl req -out <certname>.csr -new -newkey rsa:2048 -nodes -keyout <keyname>.key**

次に例を示します。

#### **openssl req -out webbridge.csr -new -newkey rsa:2048 -nodes -keyout webbridge.key**

webbridge.csr という名前の CSR ファイルと webbridge.key という名前の RSA 2048 ビット の秘密キーが生成されます。

注:keyname と certname に「.」を含めることはできません。たとえば、webbridge は有効 ですが、web.bridge は使用できません。

既存の秘密キーの証明書署名要求(CSR)を生成するには、次のコマンドを使用します。

**openssl req -out <certname>.csr -key <keyname>.key** –**new** 次に例を示します。

#### **openssl req -out xmppserver.csr -key xmppserver.key** –**new**

xmppserver.key という名前の既存の秘密キーに基づいた、xmppserver.csr という名前の CSR ファイルが生成されます。

OpenSSL を使用して証明書に自己署名する場合は、中間 CSR ファイルは必要ありません。次 の項に進んでください。

## <span id="page-39-2"></span>A.2 CSR ファイルの署名

パブリック CA を使用して CSR に署名する場合は、[3.2](#page-18-1) 項の手順を実行します。

内部 CA を使用して CSR に署名する場合は、[3.3](#page-19-0) 項の手順を実行します。

証明書に自己署名する場合は、次の OpenSSL コマンドを使用します。

**openssl req -x509 -nodes -days 100 -newkey rsa:2048 -keyout <keyname>.key -out <certname>.crt**

次に例を示します。

**openssl req -x509 -nodes -days 100 -newkey rsa:2048** –**keyout callbridge.key -out callbridge.crt**

callbridge.key という名前の新しい秘密キーと callbridge.crt という名前の(最終)証明書が生 成されます。

## <span id="page-40-0"></span>A.3 データベース クラスタリングの証明書の作成

ここでは、OpenSSL コマンドを使用してデータベース クラスタリングの証明書を作成する方 法について説明します。

データベースクラスタリング用に作成された証明書は、同じ認証局(CA)によって署名され る必要があります。データベース クラスタリングにユーザがアクセスすることはできないた め、CA キーと証明書は OpenSSL を使用して内部で生成できます。

注:OpenSSL は管理者権限を使って実行してください。

注:keyname と certname に「.」を含めることはできません。たとえば、**dbcluster\_ca** は 有効ですが、**dbcluster.ca** は使用できません。

手順は次のとおりです。

1. CA を定義して、CA の秘密/公開キー ペアと証明書を作成します。

a. 定義した CA の秘密キーと証明書要求 (.csr) のペアを生成します。次の OpenSSL 構 文を使用します。

**openssl req -new -text -nodes -keyout <keyname>.key -out <certname>.csr** –**subj /C=<country>/ST=<state>/L=<location> /O=<organization>/OU=<organizational unit>/CN=<authorityname>** 次に例を示します。

**openssl req -new -text -nodes -keyout dbcluster\_ca.key** –**out dbcluster\_ca.csr -subj /C=UK/ST=London/L=London/O=Example /OU=/CN=example**

**-subj** の後の属性で定義された CA 用に、秘密キー **dbcluster\_ca.key** と証明書署名 要求ファイル dbcluster\_ca.csr が作成されます。

b. 手順 1a で生成された秘密キーと証明書要求(.csr)を使用して、CA の証明書を作成し ます。

**openssl req -x509 -text -in dbcluster\_ca.csr -key dbcluster\_ ca.key -out dbcluster\_ca.crt -days 3650** 証明書 **dbcluster\_ca.crt** が作成されます。

- 2. 手順 1 で生成された CA のクレデンシャルを使用して、データベース サーバおよびデータ ベース クライアントの秘密キーと署名付き証明書を出力します。
	- a. データベース サーバの秘密キーと証明書要求 (.csr) を生成します。

**openssl req -new -nodes -keyout <keyname>.key -out <certname>.csr** –**subj /C=<country>/ST=<state>/L=<locality> /O=<organization> /OU=<organizational unit>/CN=<nodename> nodename** には、データベースをホストするサーバの実際の名前を指定します。次に例 を示します。

**openssl req -new -nodes -keyout dbcluster\_server.key** –**out dbcluster\_server.csr -subj /C=UK/ST=London/L=London/O=Example /OU=/CN=server1**

キー **dbcluster\_server.key** と証明書署名要求ファイル **dbcluster\_server.csr** が作成されます。

b. データベース用の CA 署名付き証明書を生成します。次に例を示します。

**openssl x509 -req -CAcreateserial -in dbcluster\_server.csr** –**CA** dbcluster ca.crt -CAkey dbcluster ca.key -out dbcluster **server.crt -days 3650**

**証明書 dbcluster\_server.crt** が作成されます。

c. データベースの秘密キーと証明書要求 (.csr) を生成します。データベース クライアント の CommonName (CN) は「postgres」である必要があります。

**openssl req -new -nodes -keyout <keyname>.key -out <certname>.csr** –**subj /C=<country>/ST=<state>/L=<locality>/O=<organization> /OU=<organizational unit>/CN=postgres**

次に例を示します。

**openssl req -new -nodes -keyout dbcluster\_client.key** –**out dbcluster\_client.csr -subj /C=UK/ST=London/L=London/O=Example /OU=/CN=postgres**

キー **dbcluster\_client.key** と証明書署名要求ファイル **dbcluster\_client.csr** が 作成されます。

d. データベース クライアント用の CA 署名付き証明書を生成します。次に例を示します。

**openssl x509 -req -CAcreateserial -in dbcluster\_client.csr** –**CA** dbcluster ca.crt -CAkey dbcluster ca.key -out dbcluster **client.crt -days 3650**

**証明書 dbcluster\_client.crt** が作成されます。

- 3. [4.8](#page-32-0) 項の手順に従って、データベースの証明書と秘密キーをアップロードして割り当てます。
	- a. データベースをホストする各サーバに、次のキーと証明書をアップロードします。
		- <sup>o</sup> データベース クラスタのサーバ証明書(手順 2 で生成)
		- <sup>o</sup> データベース クラスタのサーバ キー(手順 2 で生成)
		- 。 データベース クラスタのクライアント証明書 (手順 2 で生成)
- <sup>o</sup> データベース クラスタのクライアント キー(手順 2 で生成)
- <sup>o</sup> データベース クラスタの CA 証明書バンドル(手順 1 で生成)
- b. データベースと異なる場所に配置された各 Call Bridge には、次のキーと証明書をアッ プロードする必要があります。
	- <sup>o</sup> データベース クラスタのクライアント証明書(手順 2 で生成)
	- <sup>o</sup> データベース クラスタのクライアント キー(手順 2 で生成)
	- <sup>o</sup> データベース クラスタの CA 証明書バンドル(手順 1 で生成)

## <span id="page-42-0"></span>A.4 証明書と秘密キーのペアのインストール

Meeting Server での証明書と秘密キーのペアのインストールについては、第 4 [章の](#page-22-0)手順を参照 してください。

## <span id="page-43-0"></span>付録 B 証明書ファイルおよび秘密キーに使用できる 拡張子

次の表に、証明書ファイルと秘密キーに使用できるファイル拡張子を示します。

## 表 5:証明書ファイルに使用できる拡張子

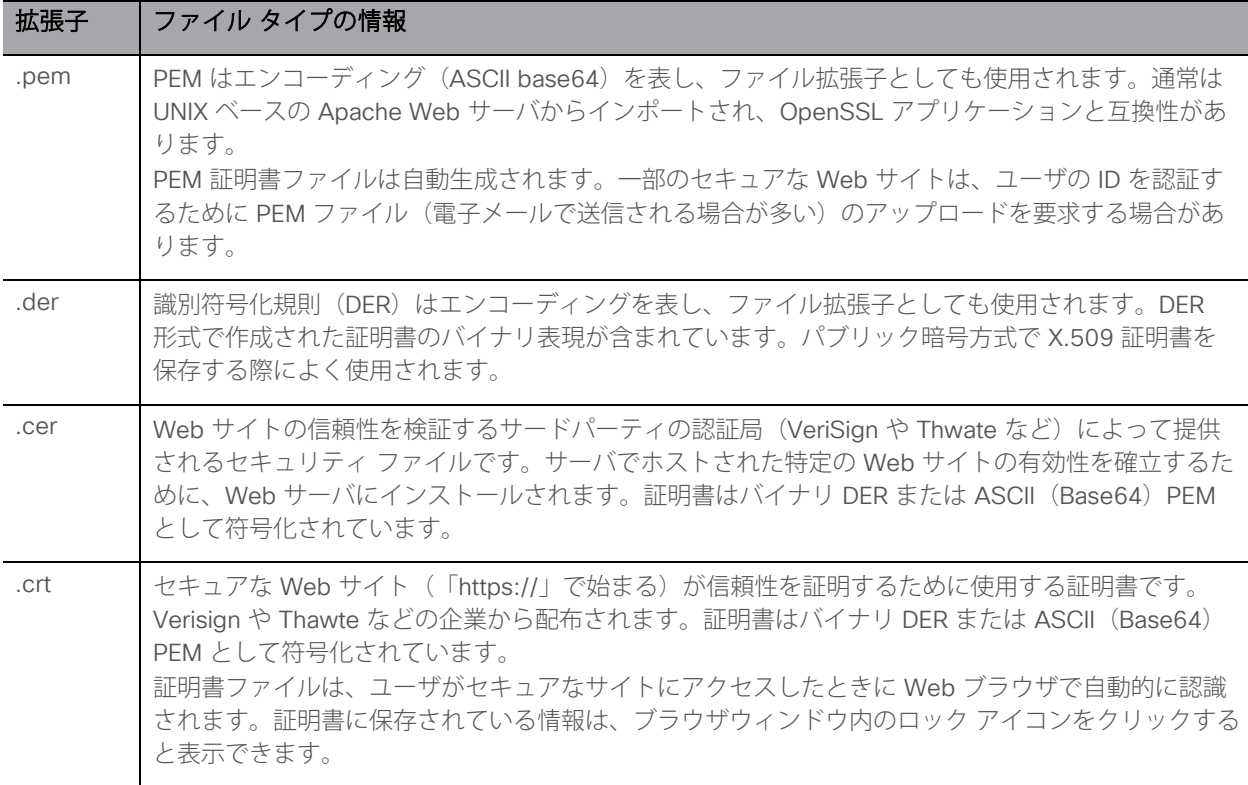

### 表 6:秘密キー ファイルに使用できる拡張子

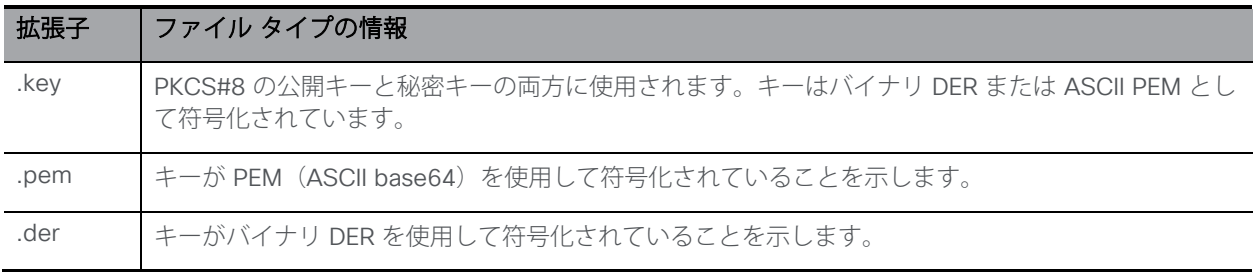

## <span id="page-44-0"></span>付録 C MMP PKI コマンド

## 表 7:MMP pki コマンドのリスト

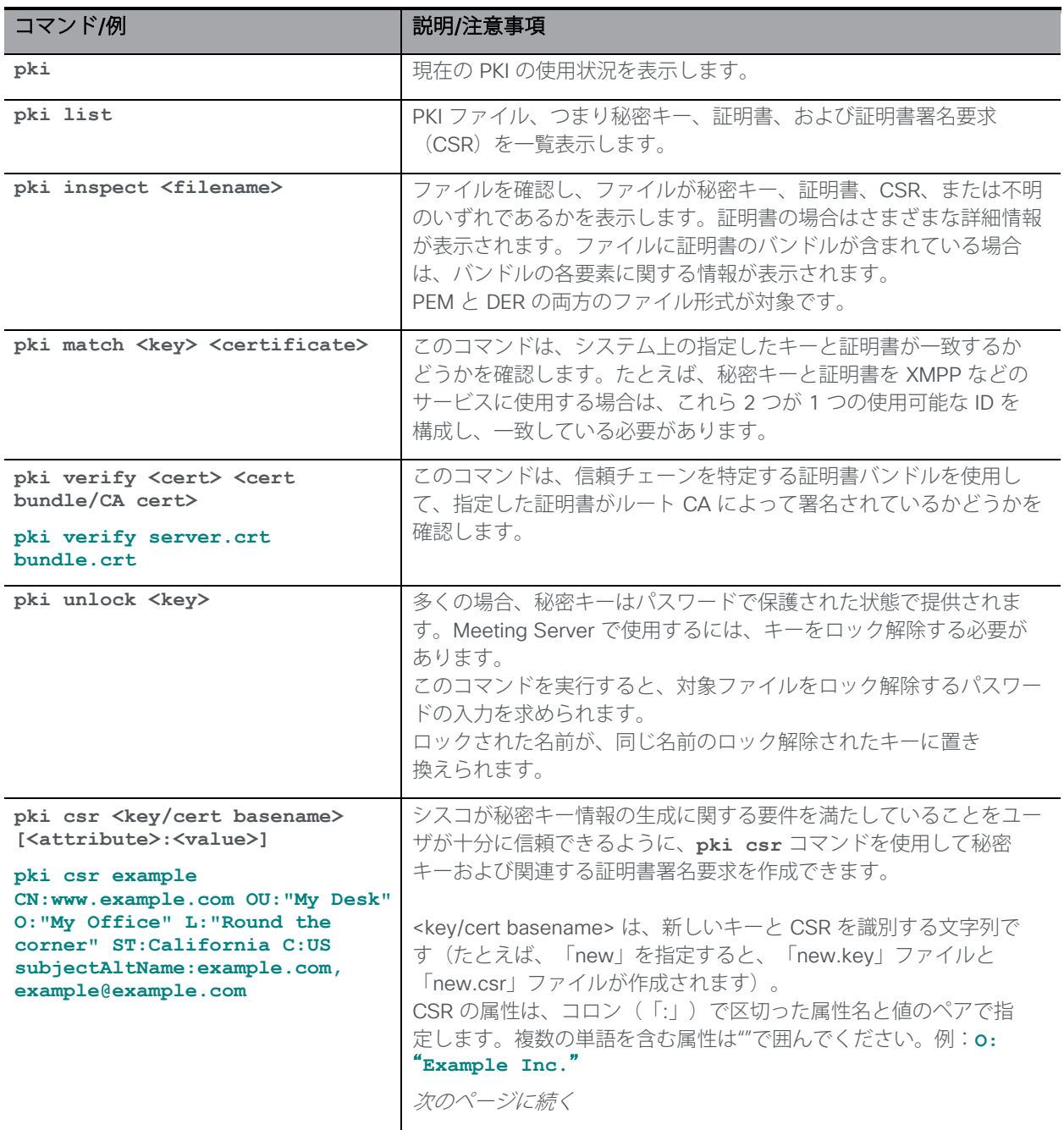

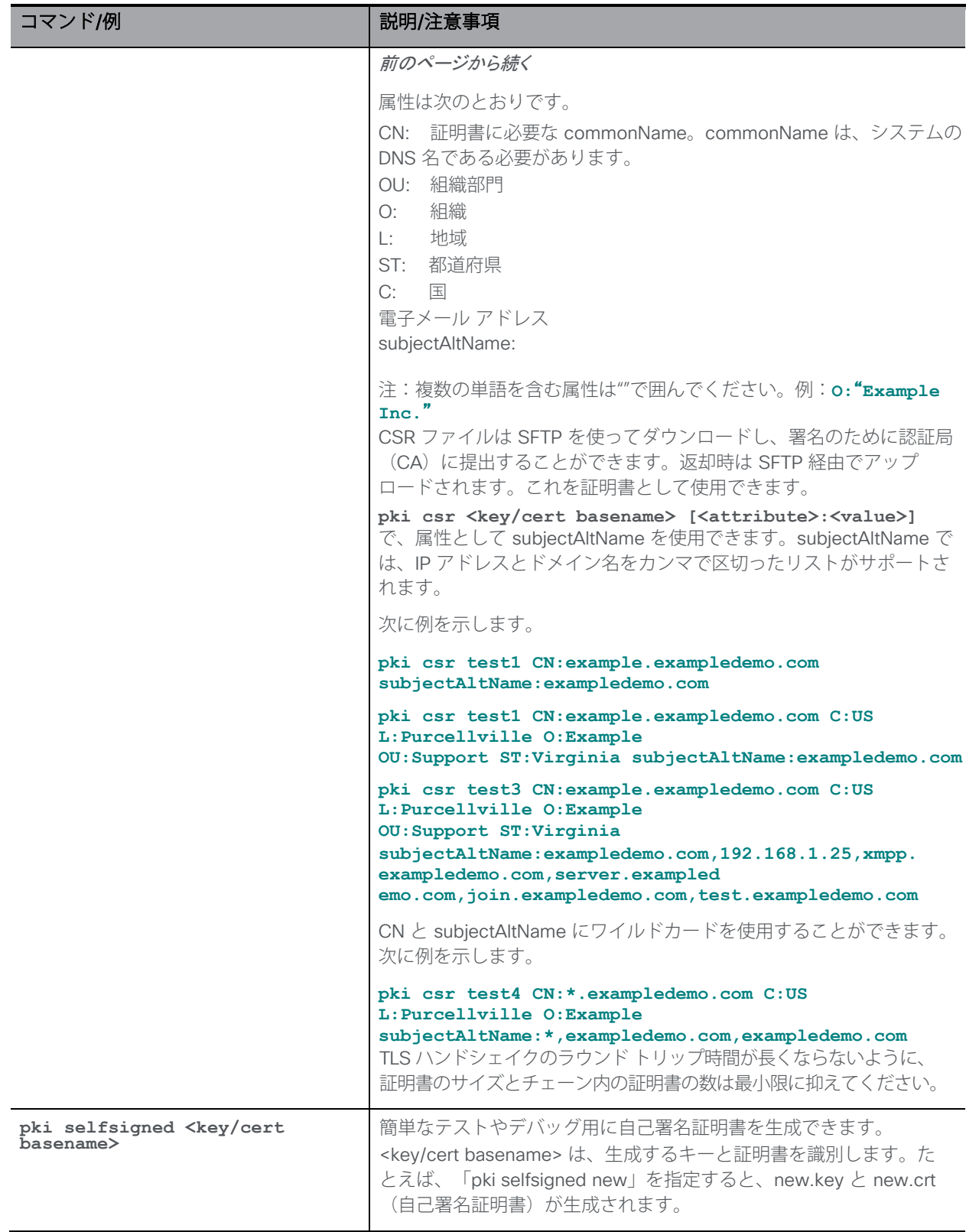

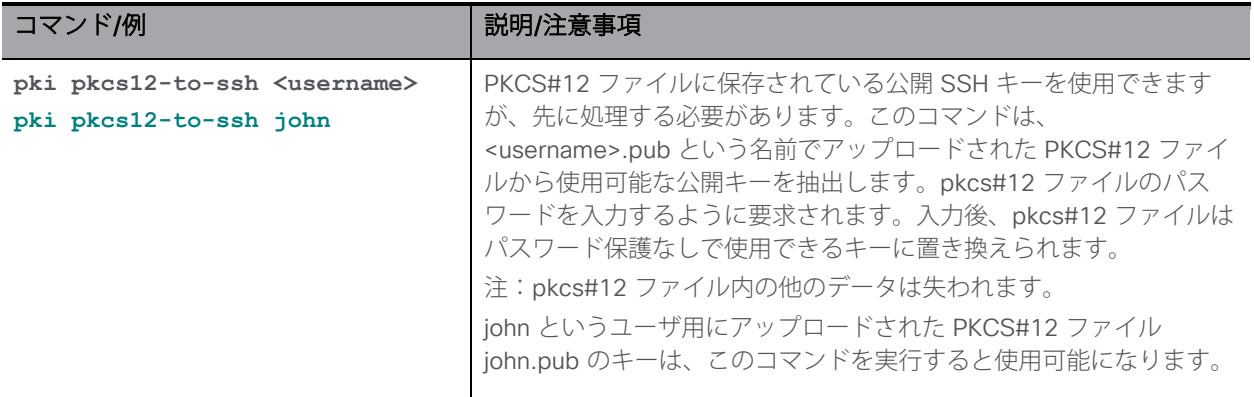

## <span id="page-47-0"></span>シスコの法的情報

このマニュアルに記載されている仕様および製品に関する情報は、予告なしに変更されること があります。このマニュアルに記載されている表現、情報、および推奨事項は、すべて正確で あると考えていますが、明示的であれ黙示的であれ、一切の保証の責任を負わないものとしま す。このマニュアルに記載されている製品の使用は、すべてユーザ側の責任になります。

対象製品のソフトウェア ライセンスおよび限定保証は、製品に添付された『Information Packet』に記載されています。添付されていない場合には、代理店にご連絡ください。

The Cisco implementation of TCP header compression is an adaptation of a program developed by the University of California, Berkeley (UCB) as part of UCB's public domain version of the UNIX operating system. All rights reserved. Copyright © 1981, Regents of the University of California.

ここに記載されている他のいかなる保証にもよらず、各社のすべてのマニュアルおよびソフト ウェアは、障害も含めて「現状のまま」として提供されます。シスコおよびこれら各社は、商 品性の保証、特定目的への準拠の保証、および権利を侵害しないことに関する保証、あるいは 取引過程、使用、取引慣行によって発生する保証をはじめとする、明示されたまたは黙示され た一切の保証の責任を負わないものとします。

いかなる場合においても、シスコおよびその供給者は、このマニュアルの使用または使用でき ないことによって発生する利益の損失やデータの損傷をはじめとする、間接的、派生的、偶発 的、あるいは特殊な損害について、あらゆる可能性がシスコまたはその供給者に知らされてい ても、それらに対する責任を一切負わないものとします。

このマニュアルで使用している IP アドレスおよび電話番号は、実際のアドレスおよび電話番号を 示すものではありません。マニュアル内の例、コマンド出力、ネットワーク トポロジ図、および その他の図は、説明のみを目的として使用されています。説明の中に実際のアドレスおよび電話 番号が使用されていたとしても、それは意図的なものではなく、偶然の一致によるものです。

ハード コピーおよびソフト コピーの複製は公式版とみなされません。最新版はオンライン版 を参照してください。

シスコは世界各国 200 箇所にオフィスを開設しています。各オフィスの住所、電話番号、FAX 番号は当社の Web サイト ([www.cisco.com/go/offices](http://www.cisco.com/go/offices/)) をご覧ください。

© 2016 Cisco Systems, Inc. All rights reserved.

このマニュアルに記載されている仕様および製品に関する情報は、予告なしに変更されること があります。このマニュアルに記載されている表現、情報、および推奨事項は、すべて正確で あると考えていますが、明示的であれ黙示的であれ、一切の保証の責任を負わないものとしま す。このマニュアルに記載されている製品の使用は、すべてユーザ側の責任になります。

対象製品のソフトウェア ライセンスおよび限定保証は、製品に添付された『Information Packet』に記載されています。添付されていない場合には、代理店にご連絡ください。

FCC クラス A 準拠装置に関する記述:この装置はテスト済みであり、FCC ルール Part 15 に 規定された仕様のクラス A デジタル装置の制限に準拠していることが確認済みです。これらの 制限は、商業環境で装置を使用したときに、干渉を防止する適切な保護を規定しています。こ の装置は、無線周波エネルギーを生成、使用、または放射する可能性があり、この装置のマ

ニュアルに記載された指示に従って設置および使用しなかった場合、ラジオおよびテレビの受 信障害が起こることがあります。住宅地でこの装置を使用すると、干渉を引き起こす可能性が あります。その場合には、ユーザ側の負担で干渉防止措置を講じる必要があります。

FCC クラス B 準拠装置に関する記述:この装置はテスト済みであり、FCC ルール Part 15 に 規定された仕様のクラス B デジタル装置の制限に準拠していることが確認済みです。これらの 制限は、住宅地で使用したときに、干渉を防止する適切な保護を規定しています。本機器は、 無線周波数エネルギーを生成、使用、または放射する可能性があり、指示に従って設置および 使用しなかった場合、無線通信障害を引き起こす場合があります。ただし、特定の設置条件に おいて干渉が起きないことを保証するものではありません。装置がラジオまたはテレビ受信に 干渉する場合には、次の方法で干渉が起きないようにしてください。干渉しているかどうか は、装置の電源のオン/オフによって判断できます。

- 受信アンテナの向きを変えるか、場所を移動します。
- 機器と受信機との距離を離します。
- 受信機と別の回路にあるコンセントに機器を接続します。
- 販売業者またはラジオやテレビの専門技術者に連絡します。

シスコでは、この製品の変更または改造を認めていません。変更または改造した場合には、 FCC 認定が無効になり、さらに製品を操作する権限を失うことになります。

The Cisco implementation of TCP header compression is an adaptation of a program developed by the University of California, Berkeley (UCB) as part of UCB's public domain version of the UNIX operating system. All rights reserved.

Copyright © 1981, Regents of the University of California.

ここに記載されている他のいかなる保証にもよらず、各社のすべてのマニュアルおよびソフト ウェアは、障害も含めて「現状のまま」として提供されます。シスコおよびこれら各社は、商 品性の保証、特定目的への準拠の保証、および権利を侵害しないことに関する保証、あるいは 取引過程、使用、取引慣行によって発生する保証をはじめとする、明示されたまたは黙示され た一切の保証の責任を負わないものとします。

いかなる場合においても、シスコおよびその供給者は、このマニュアルの使用または使用で きないことによって発生する利益の損失やデータの損傷をはじめとする、間接的、派生的、 偶発的、あるいは特殊な損害について、あらゆる可能性がシスコまたはその供給者に知らさ れていても、それらに対する責任を一切負わないものとします。

このマニュアルで使用している IP アドレスおよび電話番号は、実際のアドレスおよび電話番号 を示すものではありません。マニュアル内の例、コマンド出力、ネットワーク トポロジ図、およ びその他の図は、説明のみを目的として使用されています。説明の中に実際のアドレスおよび電 話番号が使用されていたとしても、それは意図的なものではなく、偶然の一致によるものです。

ハード コピーおよびソフト コピーの複製は公式版とみなされません。最新版はオンライン版 を参照してください。

シスコは世界各国 200 箇所にオフィスを開設しています。各オフィスの住所、電話番号、FAX 番号は当社の Web サイト([www.cisco.com/go/offices](http://www.cisco.com/go/offices/))をご覧ください。

© 2016 Cisco Systems, Inc. All rights reserved.